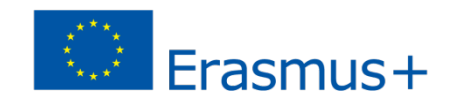

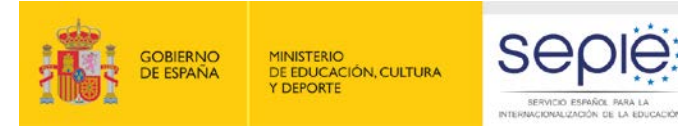

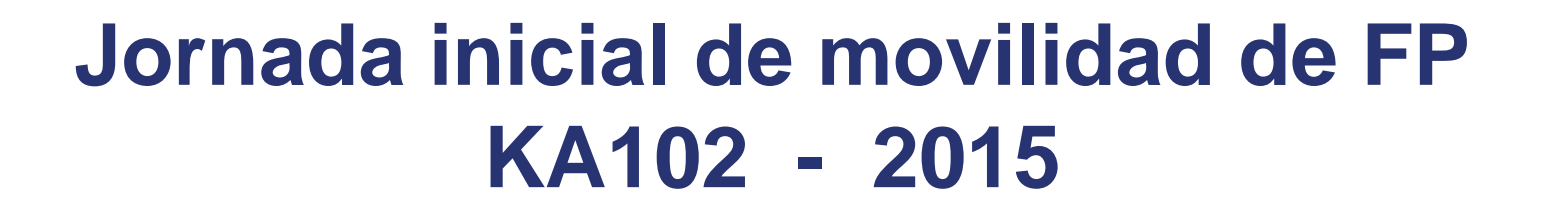

# **Herramienta de gestión Mobility Tool+**

**Madrid, 17 de septiembre de 2015**

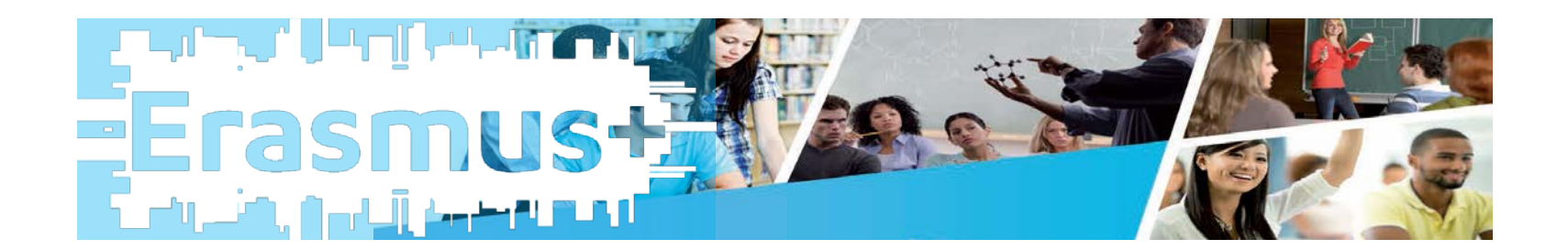

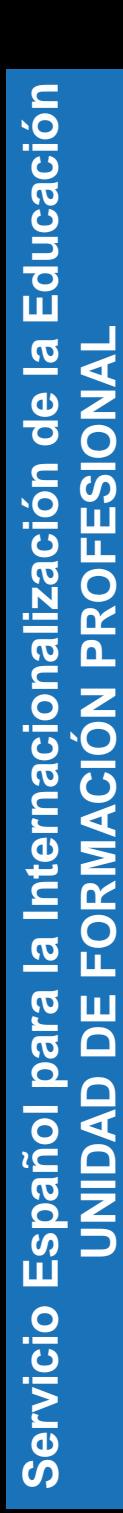

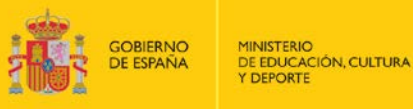

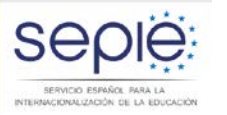

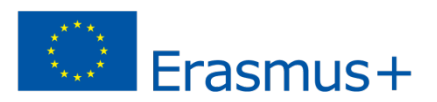

**Erasmus** 

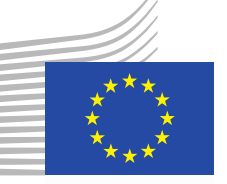

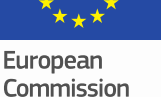

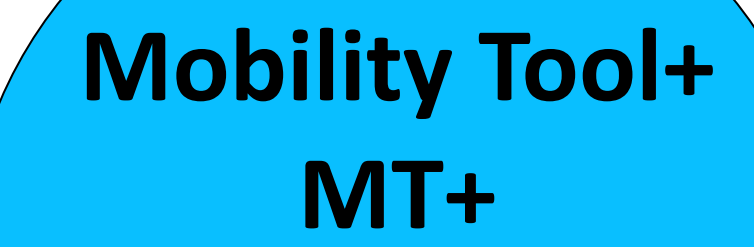

**Plataforma web integrada:**

**Gestión Seguimiento**

**Informes**

SERVICIO ESPAÑOL PARA LA INTERNACIONALIZACIÓN DE LA EDUCACIÓN

seple

**https://webgate.ec.europa.eu/eac/mobility** 

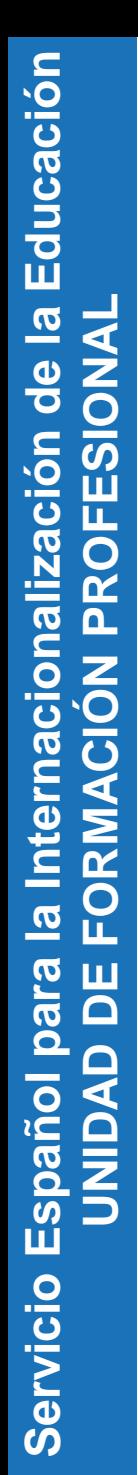

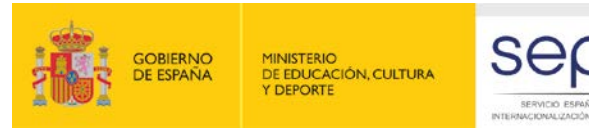

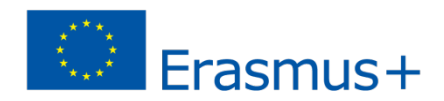

# **Evolución de la herramienta**

## **Mobility Tool (Programa de Aprendizaje Permanente)**

- 2011 Leonardo da Vinci Movilidad
- 2013 Erasmus

## **Mobility Tool + (Programa Erasmus +)**

2014 Movilidad KA1 Formación Profesional

Educación Superior

Educación Escolar y de Adultos

Juventud y Deporte (ANE - INJUVE)

2015 Asociaciones estratégicas K2 **(Noviembre 2015)**

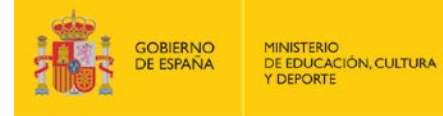

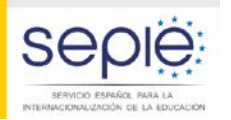

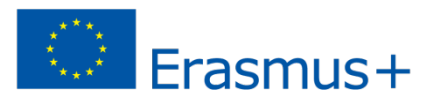

## **Conexión con otras herramientas**

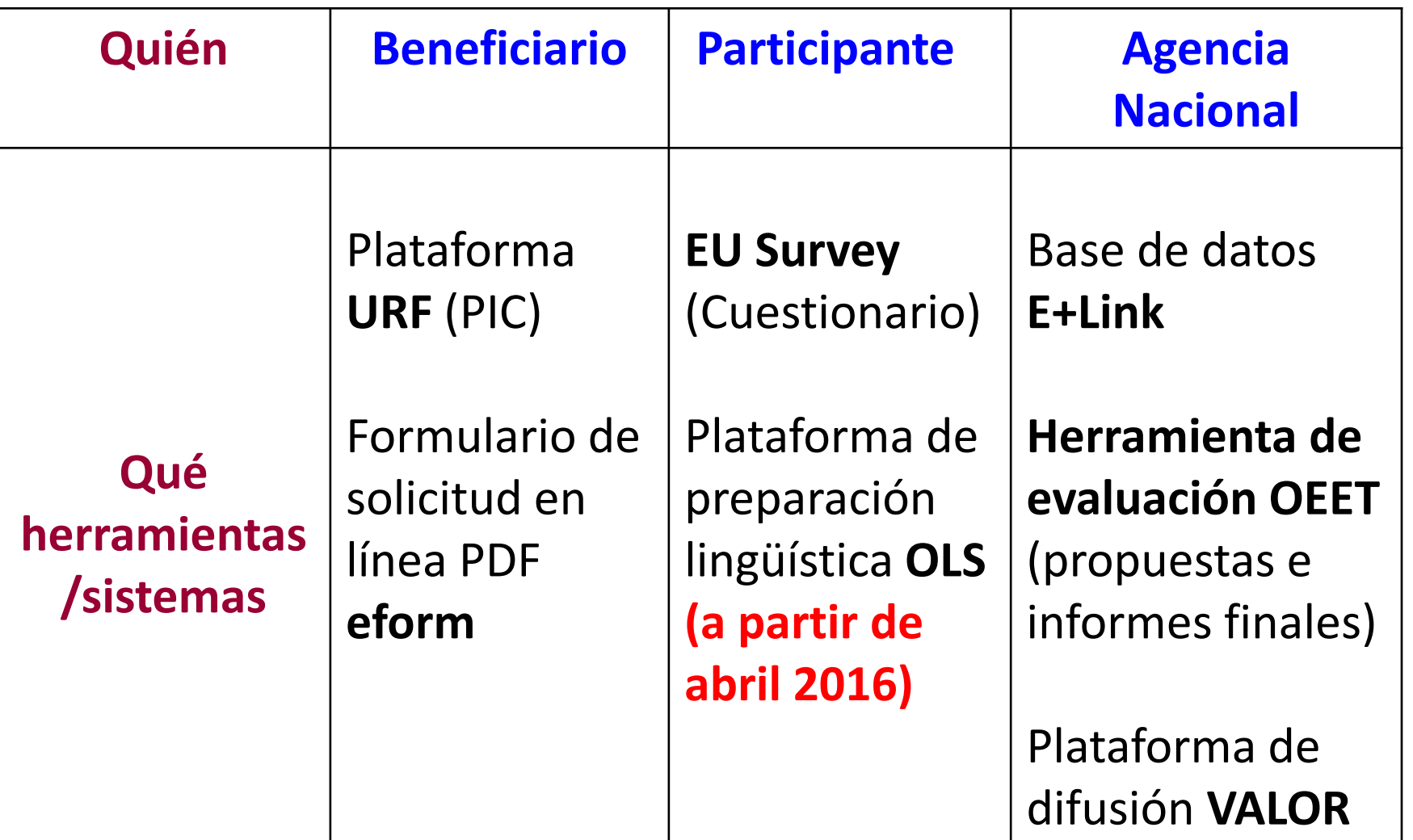

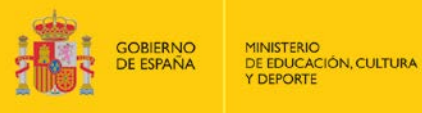

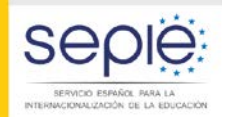

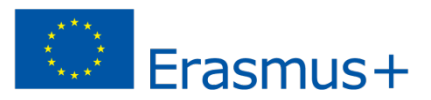

# **Simplificación de las tareas**

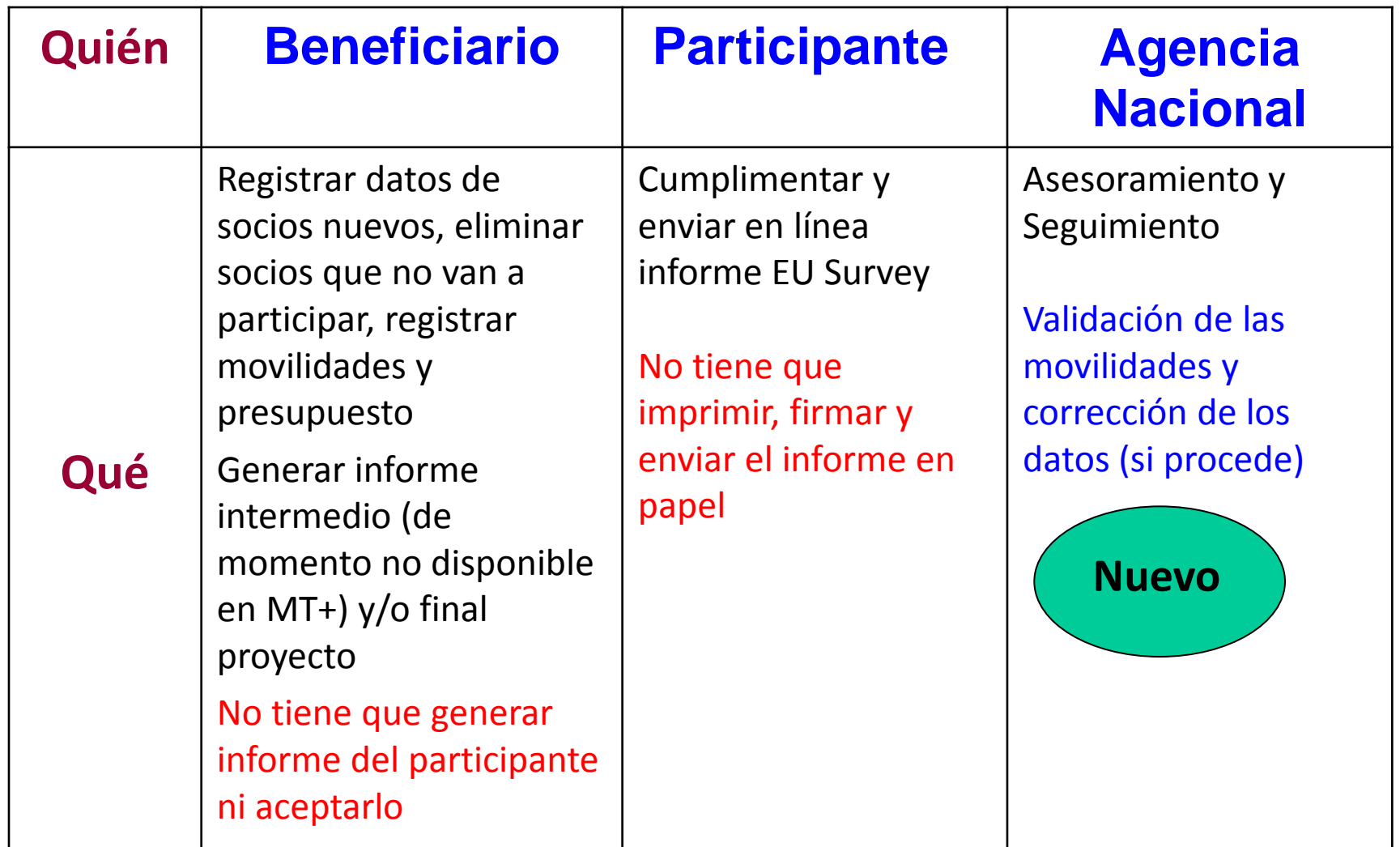

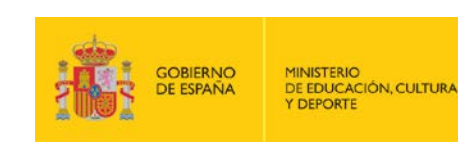

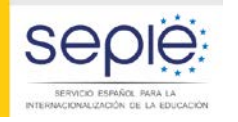

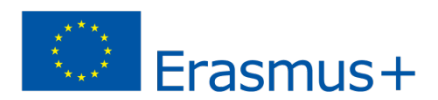

# **Alta de los proyectos**

**Agencia**

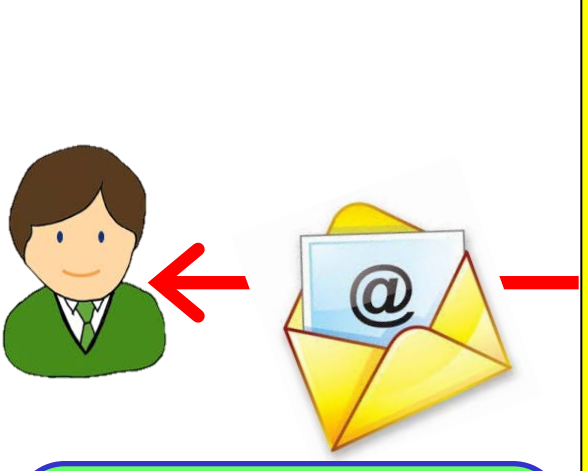

**Invitación a entrar en la MT+ con cuenta ECAS**

# **Nacional**  $\overrightarrow{P}$  **Exportación a Mobility Tool +**

**Datos contenidos en el convenio:** 

Proyecto: **Fechas / Duración Presupuesto**

Beneficiario: **Representante legal Domicilio social**

Miembros del consorcio: **en breve**

**Datos contenidos en la propuesta:**

Datos de los **socios de acogida**

**Datos confirmados a la AN antes de la firma del convenio** Nombre y **email persona de contacto**

O.

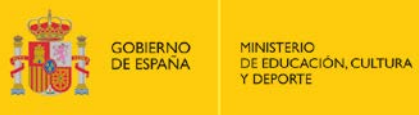

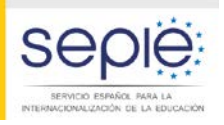

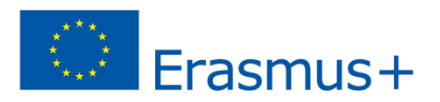

## **Cómo entrar en la MT+ y acceder al proyecto**

#### Mobility Tool - Inicio del proyecto / Mobility Tool - Project initiation /

Your project has been created in the Mobility Tool.

Datos del provecto: Número de referencia del provecto: 2015-1-ES01-KA102-014551 National ID: KRS 0000353533 Título del provecto: EUROJOVEN CASTILLA Y LEÓN

Mobility Tool is the system for the management of projects that received an EU grant under the Lifelong Learning and Erasmus+ programmes. The Tool is developed by the European Commission for you, as beneficiaries of these projects.

En la Mobility Tool puede encontrar toda la información de sus provectos, identificar a los participantes y las movilidades, completar y actualizar la información del presupuesto, generar y hacer el seguimiento de los informes de los participantes de las movilidades y generar y enviar informes a su Agencia Nacional..

Para acceder al provecto, siga los pasos siguientes.

- · Vaya a la página web de la Mobility Tool en https://webgate.acceptance.ec.europa.eu/eac/mobility
- · Si no se ha registrado todavía, pulse en "No se ha registrado todavía" y cree su cuenta. Durante el proceso, utilice la dirección de correo electrónico a la que fue enviado este mensaje.
- Si ya dispone de una cuenta ECAS asociada a esta dirección de correo electrónico, úsela para iniciar la sesión

Contacte con su Agencia Nacional si necesita más información o asistencia. Servicio Español para la Intercionalización de la Educación (SEPIE)

Éste es un mensaie generado automáticamente por la Mobility Tool+. Por favor no conteste.

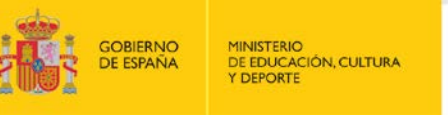

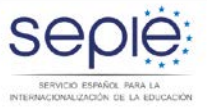

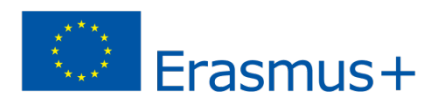

## **Entrar en la Mobility Tool+ con cuenta ECAS**

EUROPA > Servicio de Autenticación > Conexión

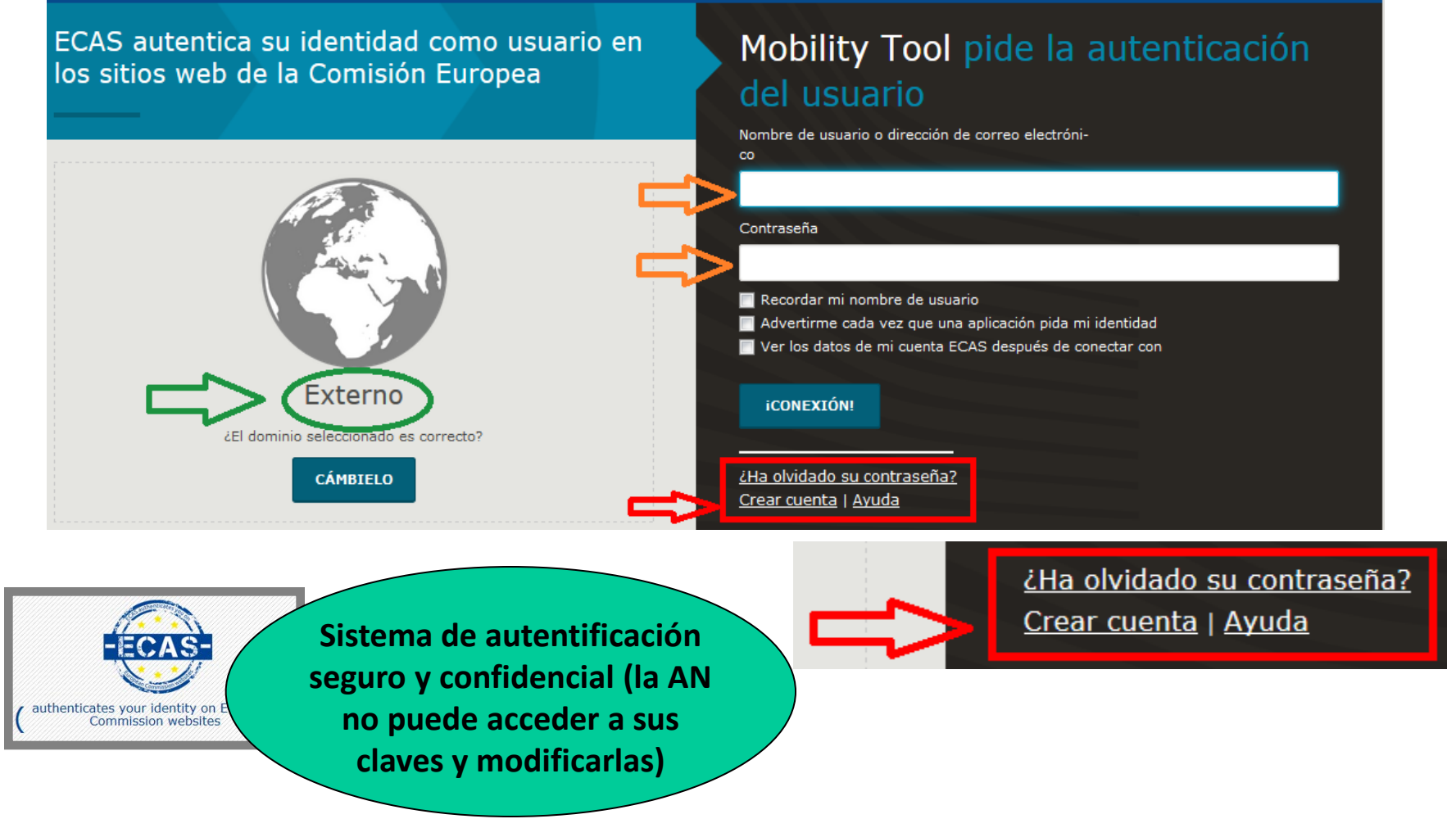

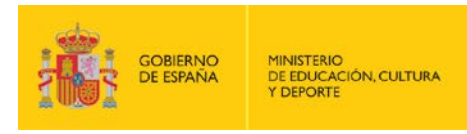

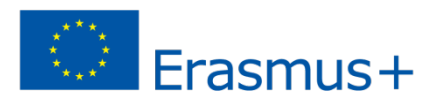

## **Acceso seguro a los datos del proyecto**

**La autorización para acceder al proyecto requiere 1 sola condición**

**Utilizar una cuenta ECAS vinculada a la misma dirección de correo electrónico que la de la persona de contacto del proyecto confirmada al SEPIE**

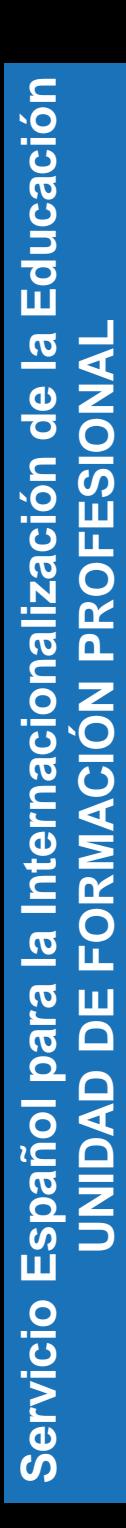

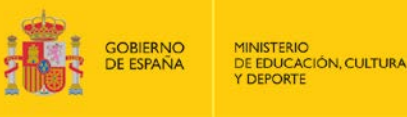

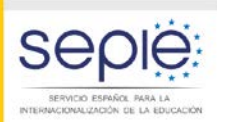

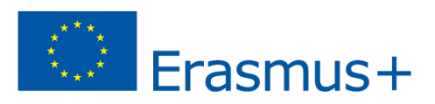

## **Dirección de correo electrónico de la persona de contacto**

**Marzo 2015 Email de la persona de contacto registrado en el formulario de solicitud**

**Junio 2015 Confirmación del email de la persona de contacto (aplicación web SEPIE)**

**base de datos Julio 2015 Registro email persona de contacto en SEPIE**

**Esta es la dirección de correo electrónico a la que se tiene que vincular la cuenta ECAS**

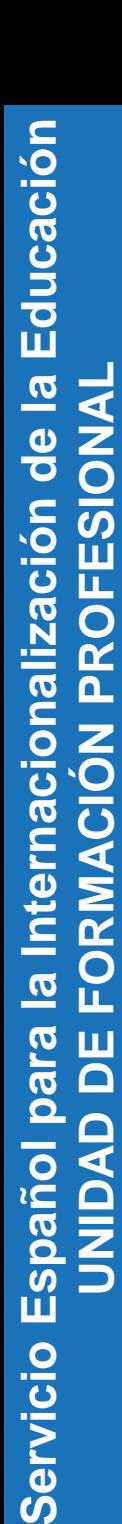

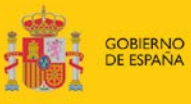

**MINISTERIO** DE EDUCACIÓN, CULTURA

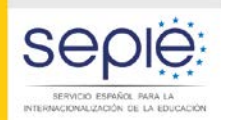

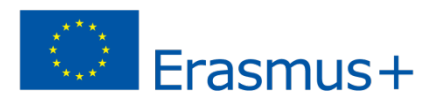

## Errores al intentar acceder al proyecto

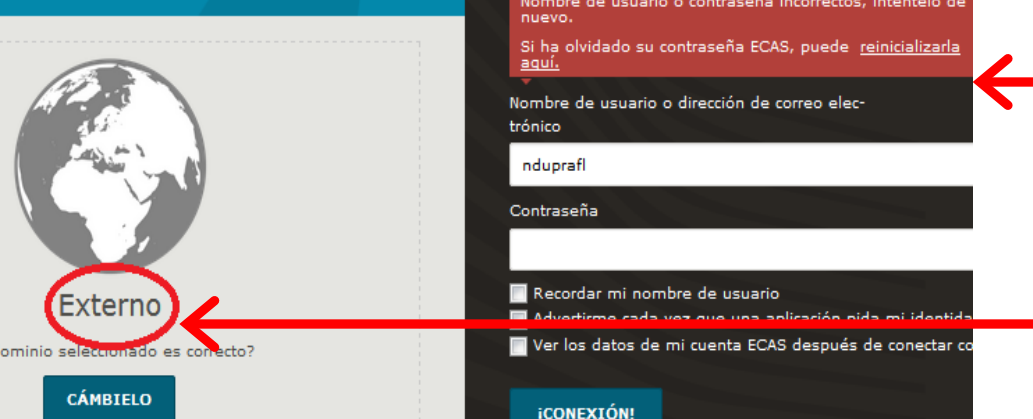

## **Error con los datos de la cuenta ECAS**. Reinicializar

**Error con el dominio**. Cambiar a Externo

#### **Welcome to Mobility Tool!**

It seems that your role in the system has not been defined yet. Please contact Mobility Tool Helpdesk at your National Agency for more information.

#### **About the user**

**Su papel no está definido (aunque cuenta ECAS correcta) 2 posibles problemas Proyecto no dado de alta en la MT+** (convenio no firmado por ambas partes) **email cuenta ECAS** email persona de contacto registrada en base de datos SEPIE

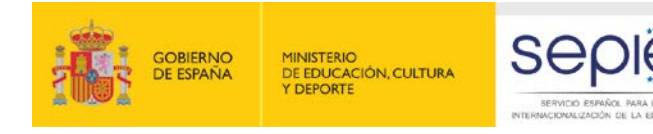

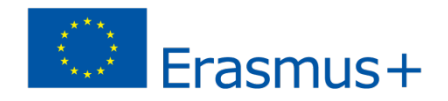

## **Cuenta ECAS e instituciones con varios proyectos**

En el caso de una misma institución y mismo coordinador

#### **Proyecto Leonardo da Vinci IVT 2012 Proyecto Erasmus ERA04 2013 Programa de Aprendizaje Permanente Erasmus + Proyecto KA103 2014 Proyecto KA102 2015 Para acceder desde una misma cuenta ECAS a varios proyectos Mismo email de contacto para todos los proyectos (no hace falta que sea la misma persona de contacto) Email cuenta ECAS Se recomienda dirección institucional**

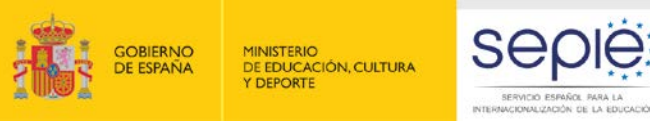

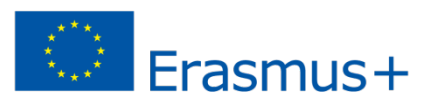

## Página de inicio / lista de proyectos

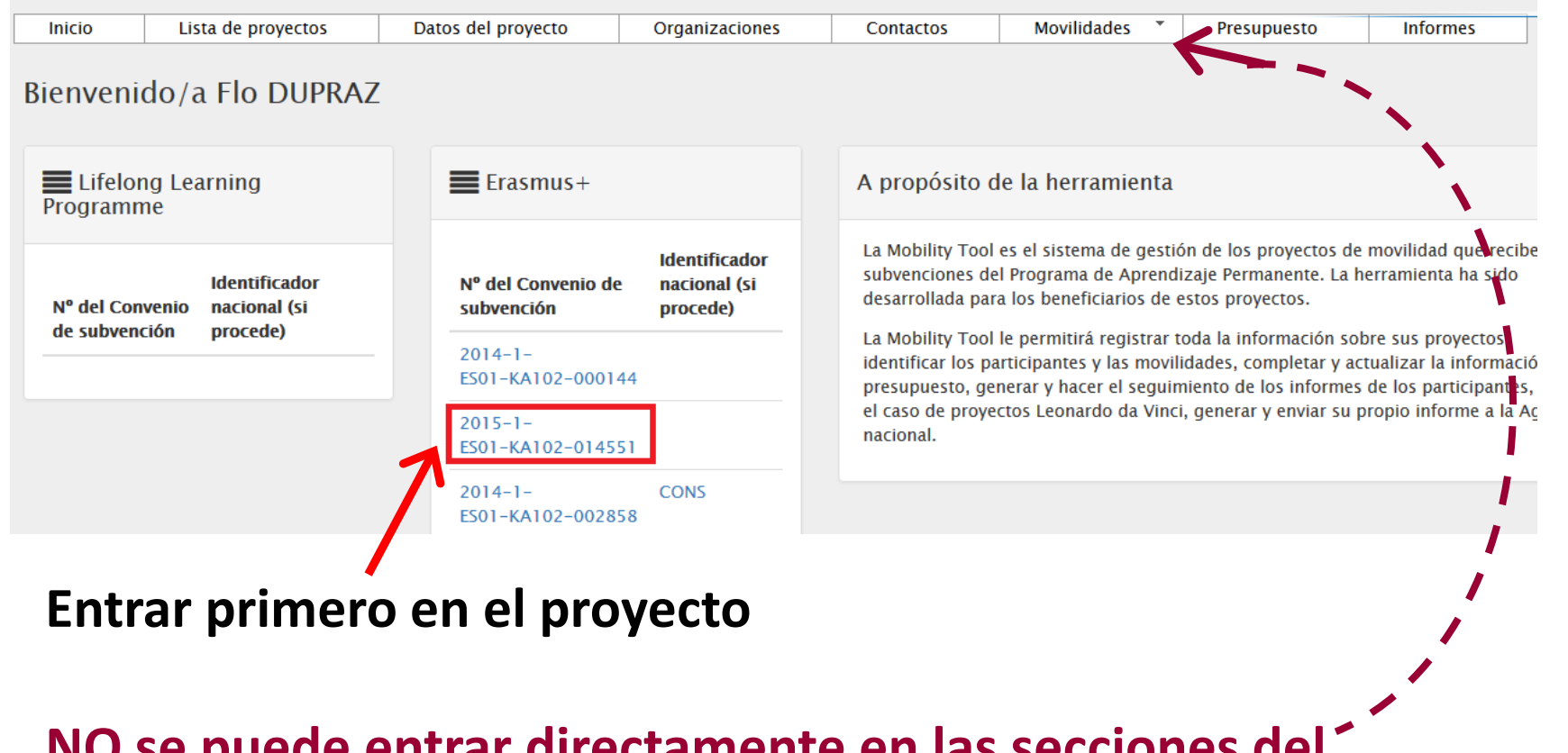

**NO se puede entrar directamente en las secciones del menú horizontal (mensaje de error – No autorizado)**

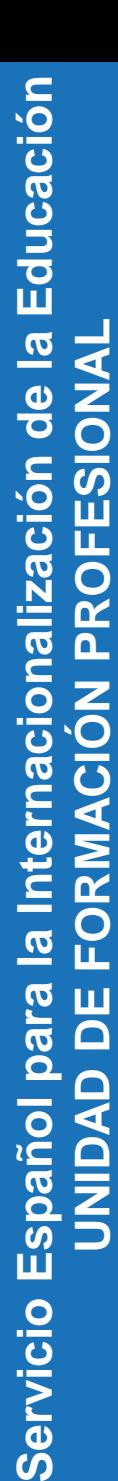

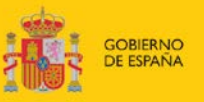

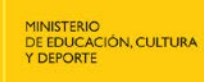

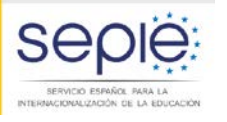

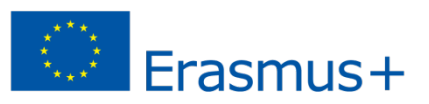

## **Datos del proyecto**

#### Datos del proyecto para 2015-1-ES01-KA102-

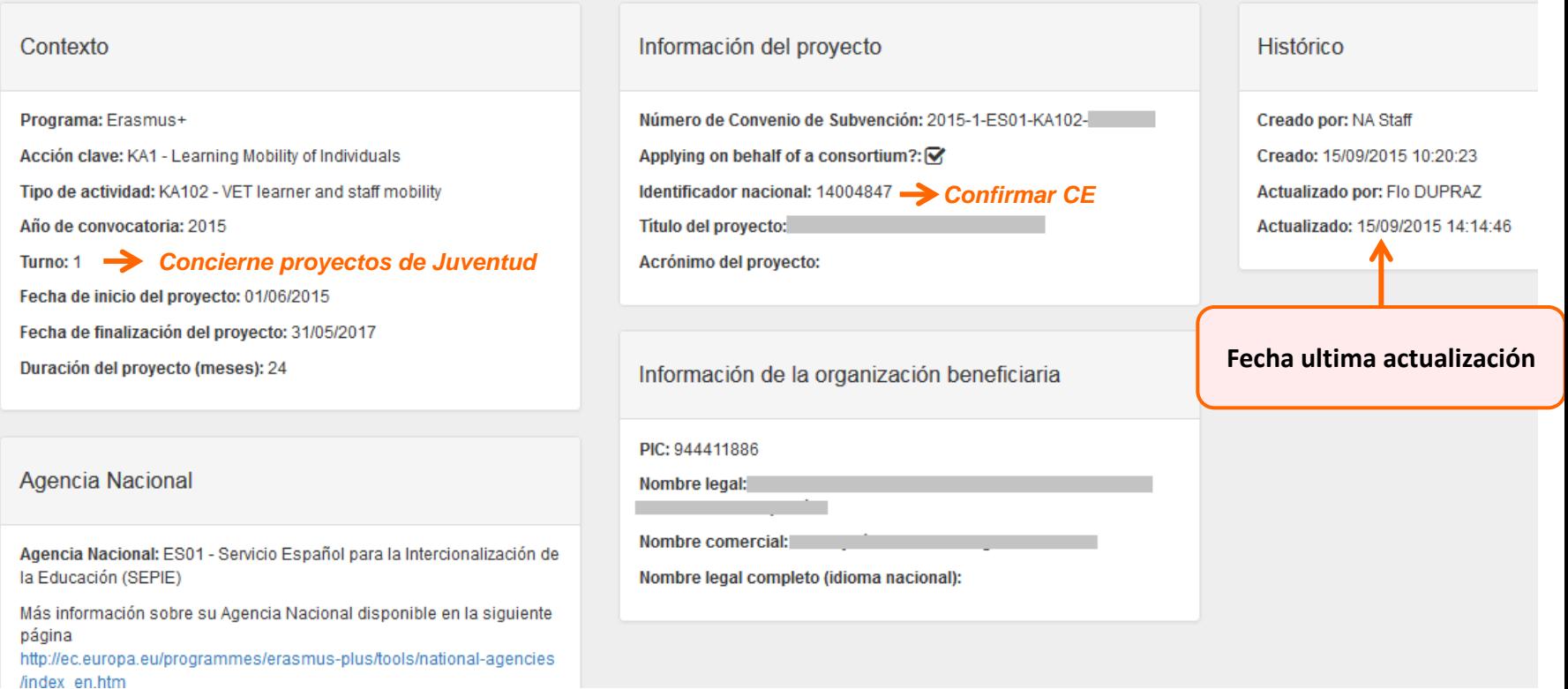

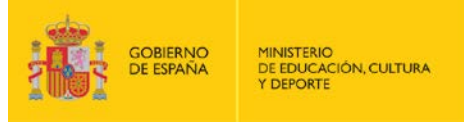

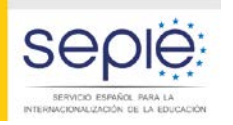

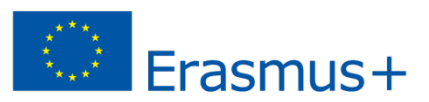

## **Organizaciones**

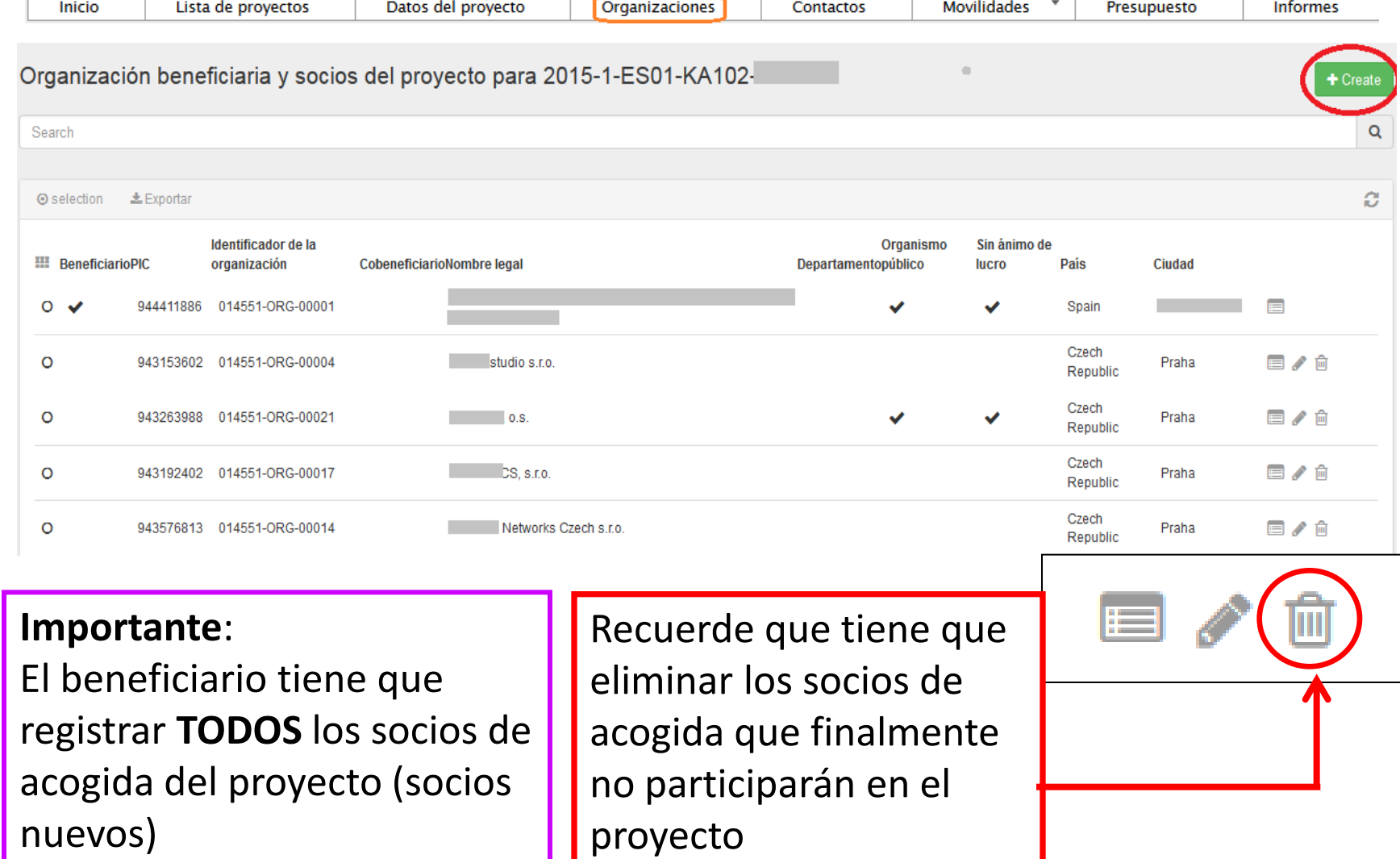

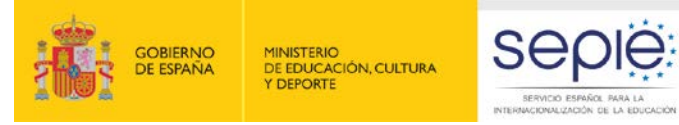

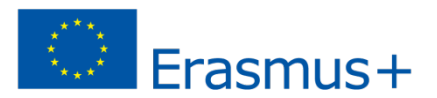

## **Crear nueva organización**

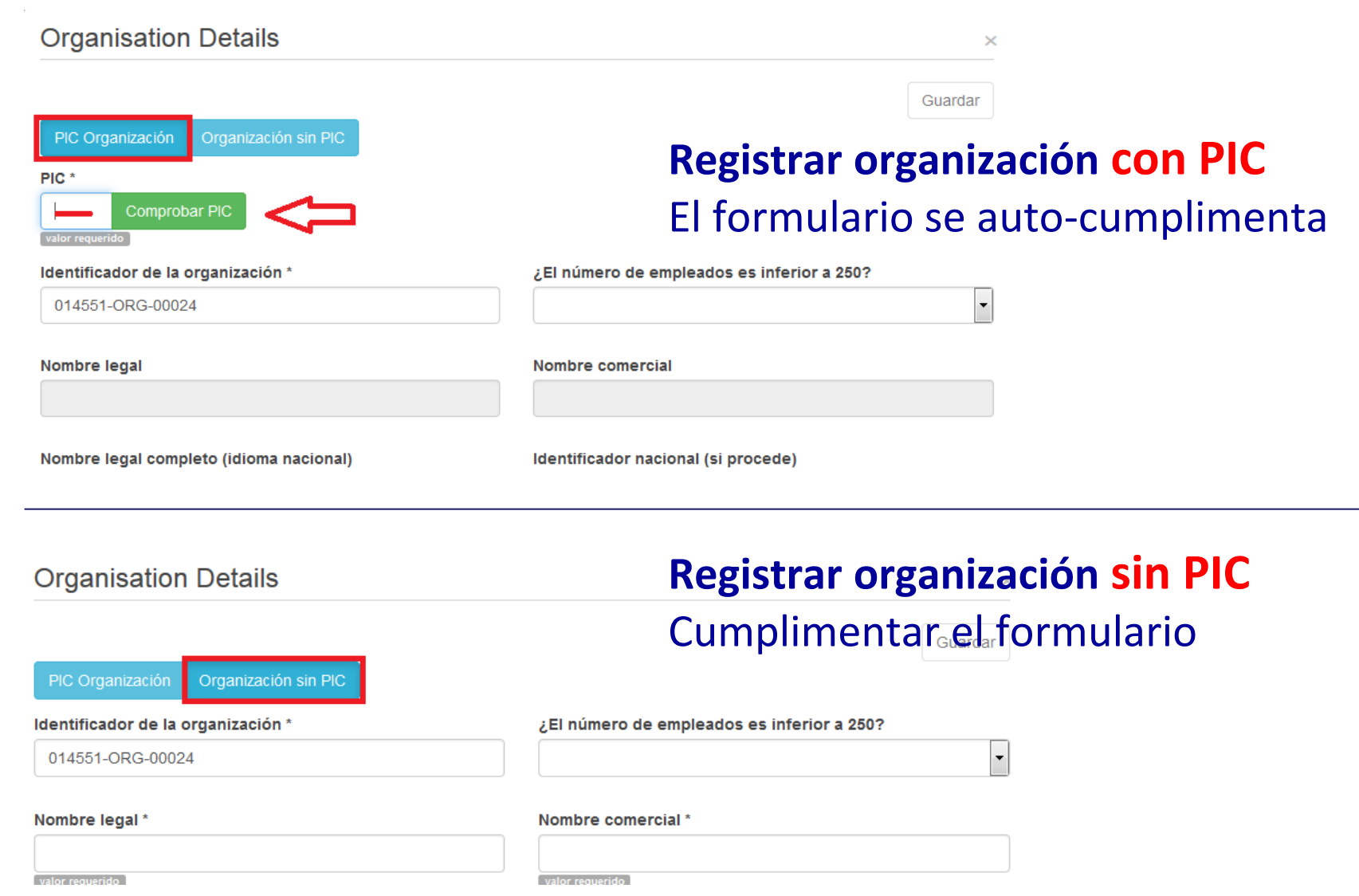

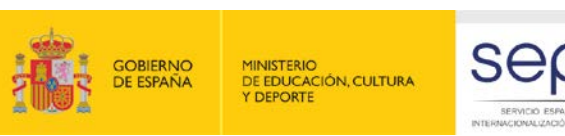

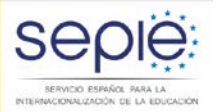

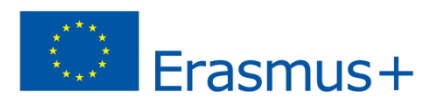

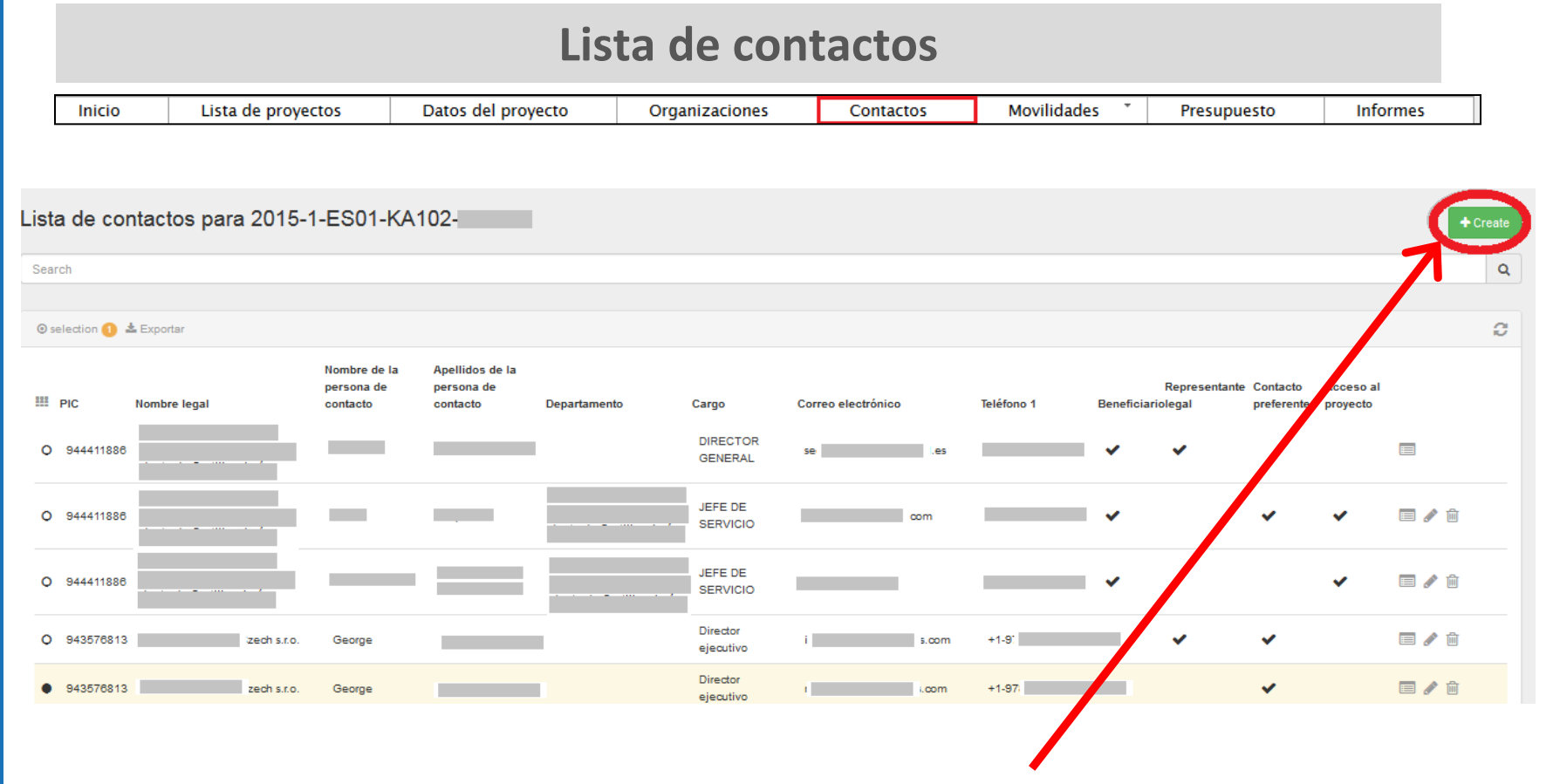

**Registrar nueva persona de contacto de una institución (beneficiario o institución de acogida)** 

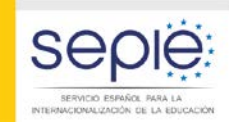

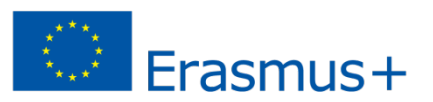

### **Crear nueva persona de contacto**

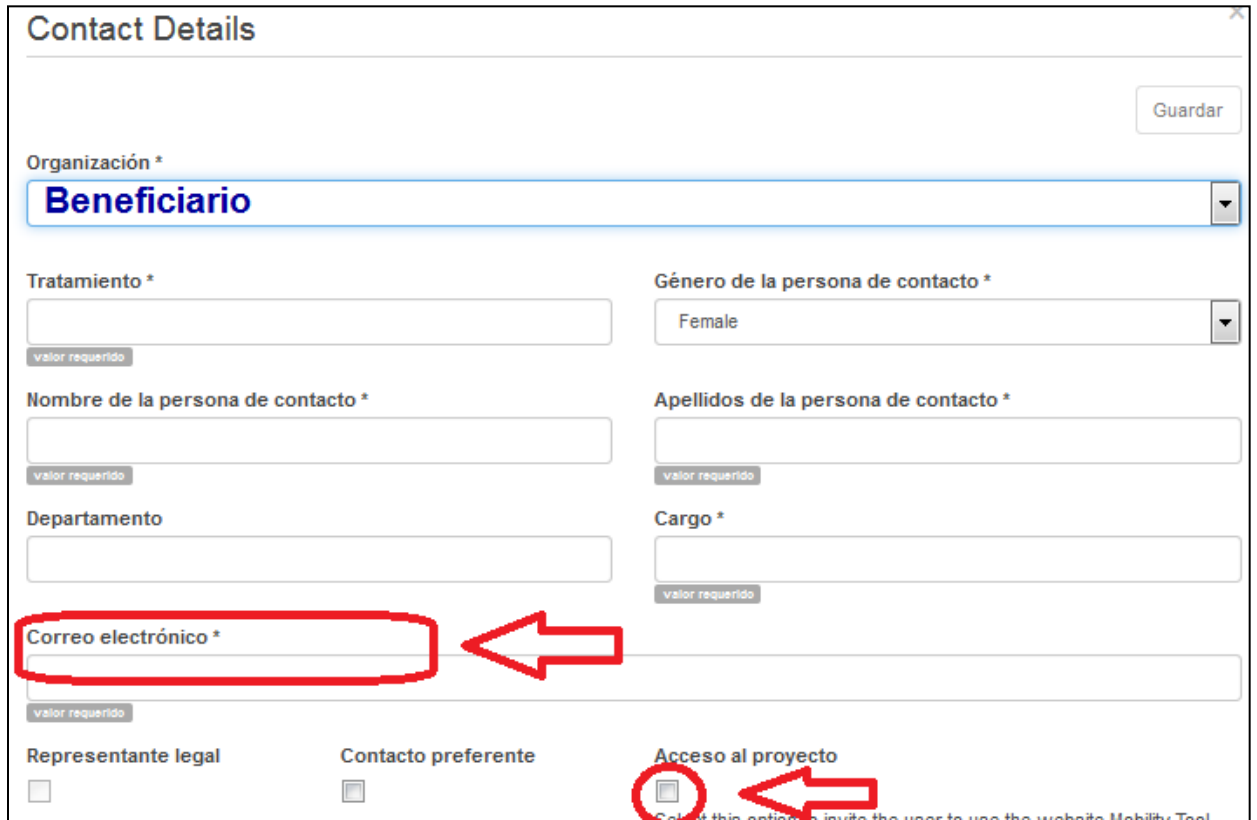

- $\checkmark$  Dar acceso a otra persona de contacto del beneficiario: esta persona solo podrá acceder a este proyecto a través de una cuenta ECAS vinculada al email indicado.
- $\checkmark$  Se ha solicitado a la CE la posibilidad de dar de alta a personas de contacto de los miembros del consorcio.

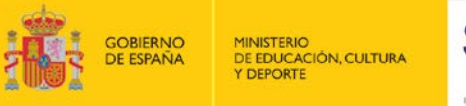

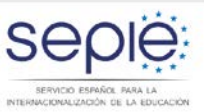

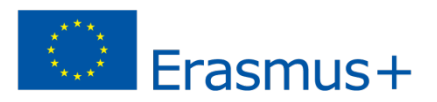

## **Crear nueva persona de contacto para el beneficiario**

**La persona de contacto oficial da de alta a un colaborador suyo perteneciente a la misma institución**

**Este colaborador recibe un mail invitándole a entrar en MT+ . Se tendrá que crear una cuenta ECAS vinculada a la dirección indicada.**

**La nueva persona de contacto solo tendrá acceso a este proyecto concreto desde su cuenta ECAS**

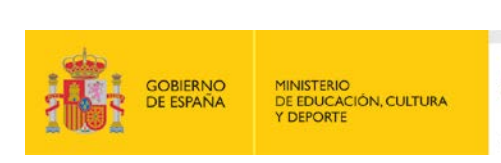

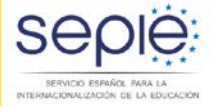

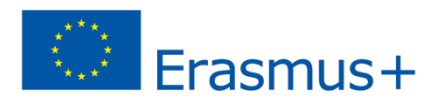

## **Sección de Movilidades**

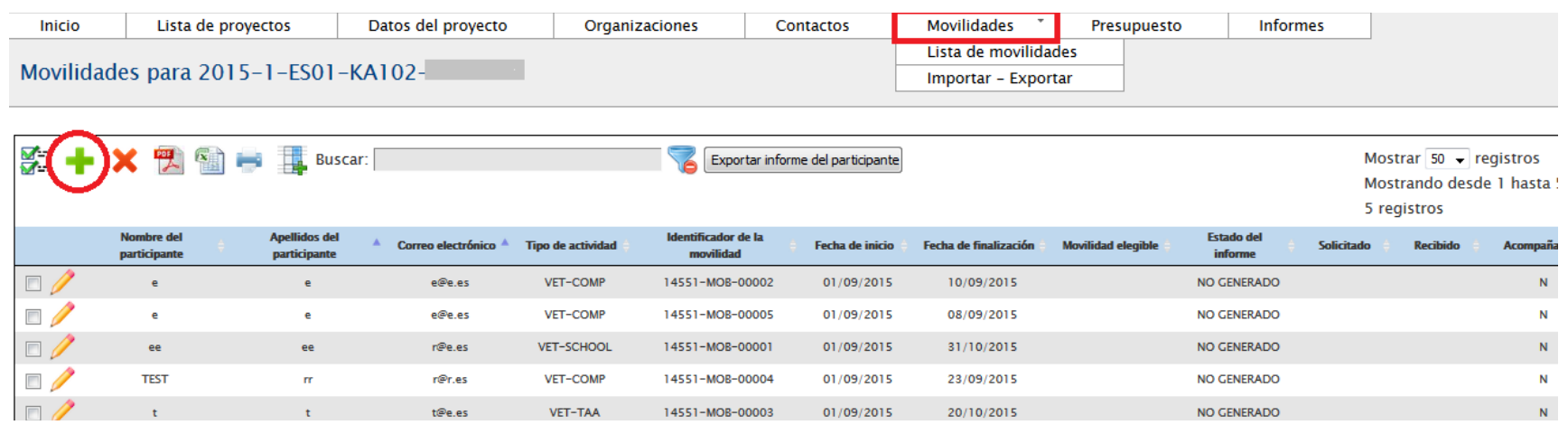

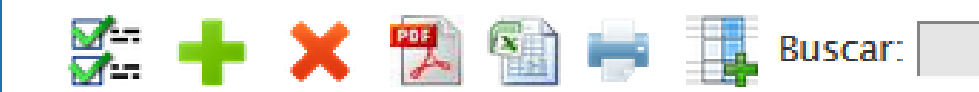

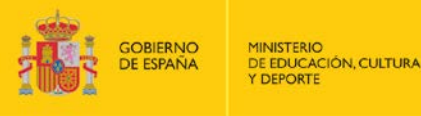

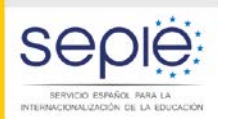

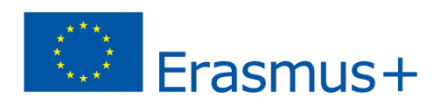

## **Crear Movilidades**

**Crear una movilidad individual en sección Movilidades**

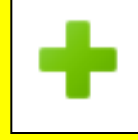

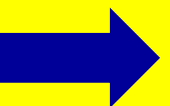

**Opción recomendada para todos los proyectos KA102 Proyectos con un número de movilidades < 100 Proyectos grandes o de consorcios con muchas movilidades que se ejecutan en distintos flujos.**

## **Crear varias movilidades en una sola operación de importación de datos**

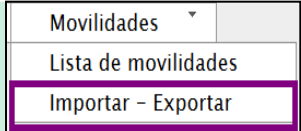

## **Opción NO recomendada para proyectos de KA102**

**- Fichero de importación CSV (delimitado por ";"): debe definirse como separador de campos y el archivo debe abrirse con estándar de codificación de caracteres UTF-8.** 

**- Excel no reconoce caracteres nacionales. Se recomienda Open Office…**

**- Se tiene que cumplimentar muy cuidadosamente para evitar errores.** 

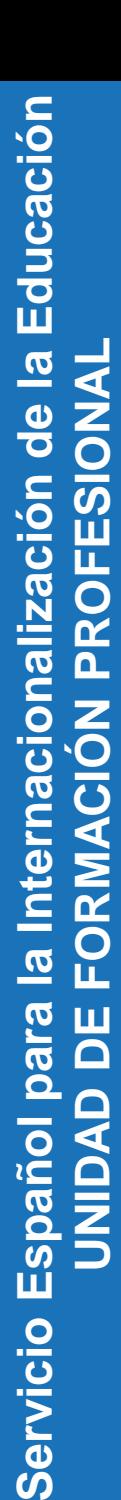

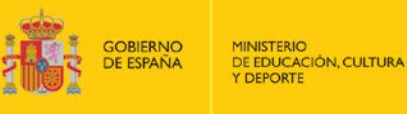

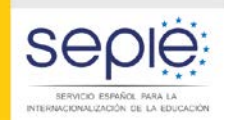

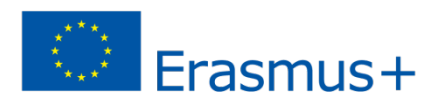

## **Movilidades I**

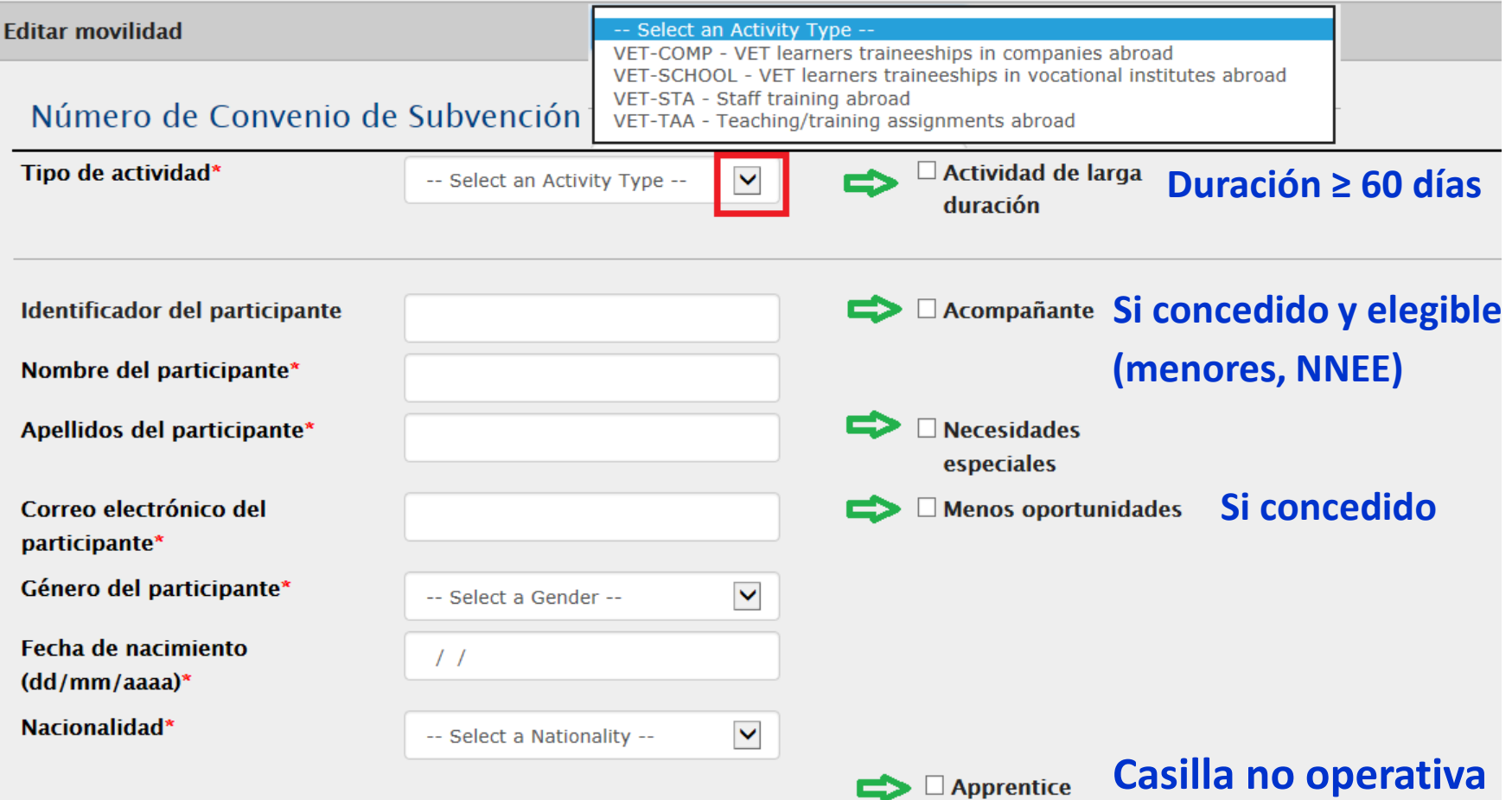

### **Importante: registrar el tipo de actividad correcto**

- Condiciona el presupuesto y en especial la preparación lingüística.
- La modificación posterior obliga a cumplimentar toda la movilidad de nuevo.

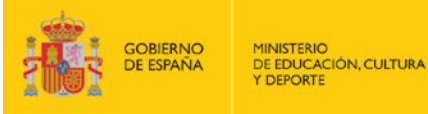

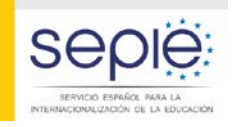

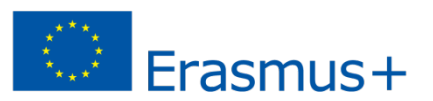

### **Movilidades II**

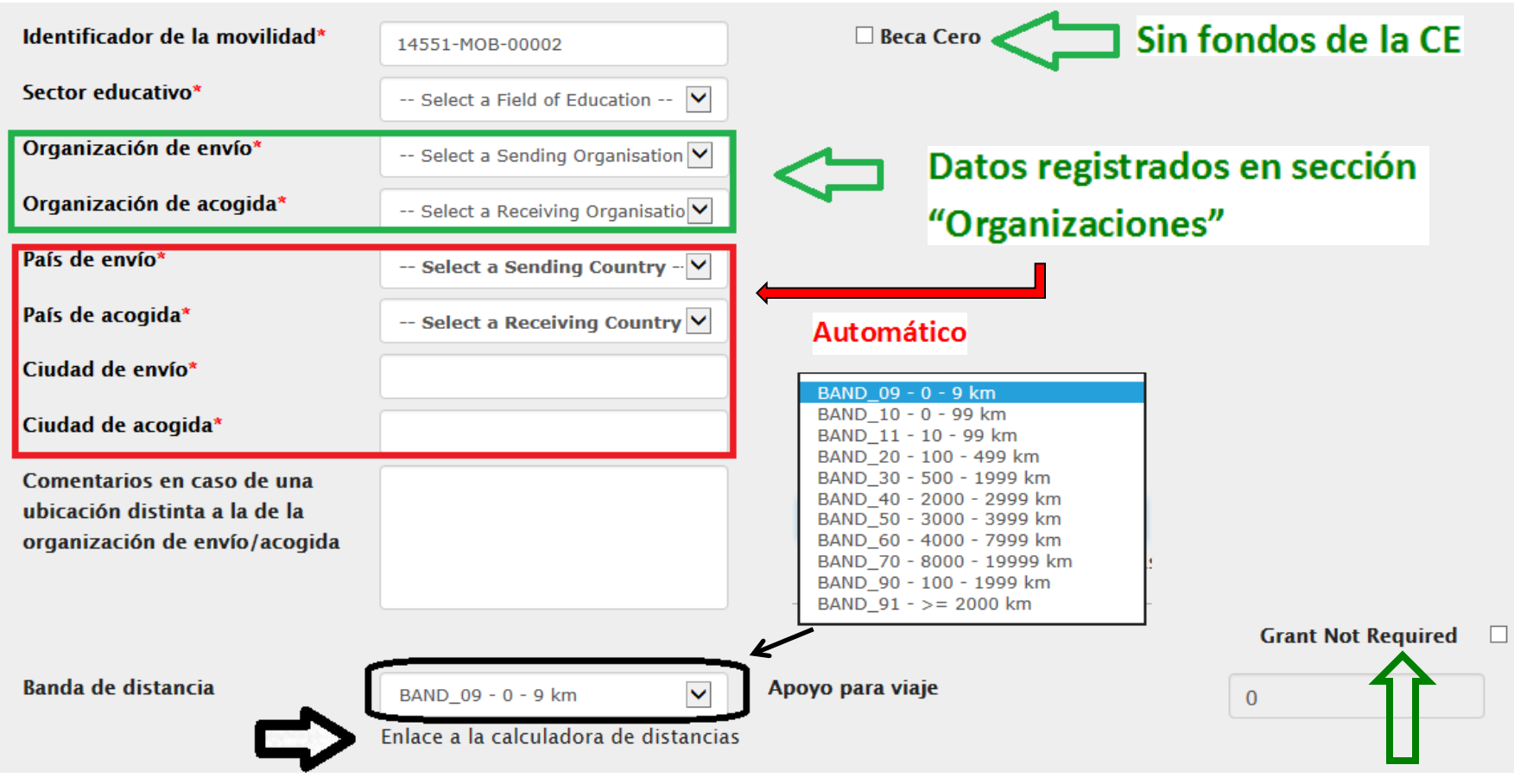

**en el país de destino Verificar distancia siempre con la calculadora. Mide la distancia entre ciudad y ciudad (no país)**

# **Si el participante ya se encuentra**

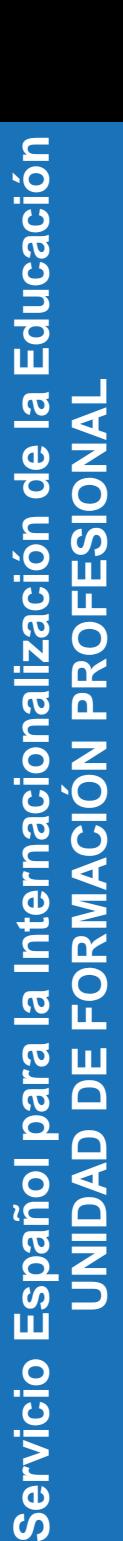

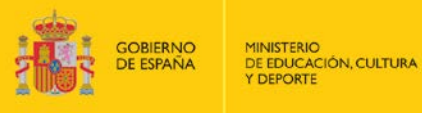

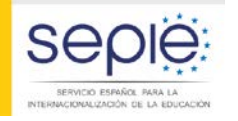

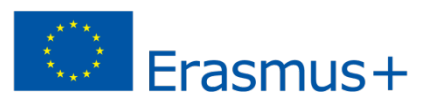

### **Movilidades III**

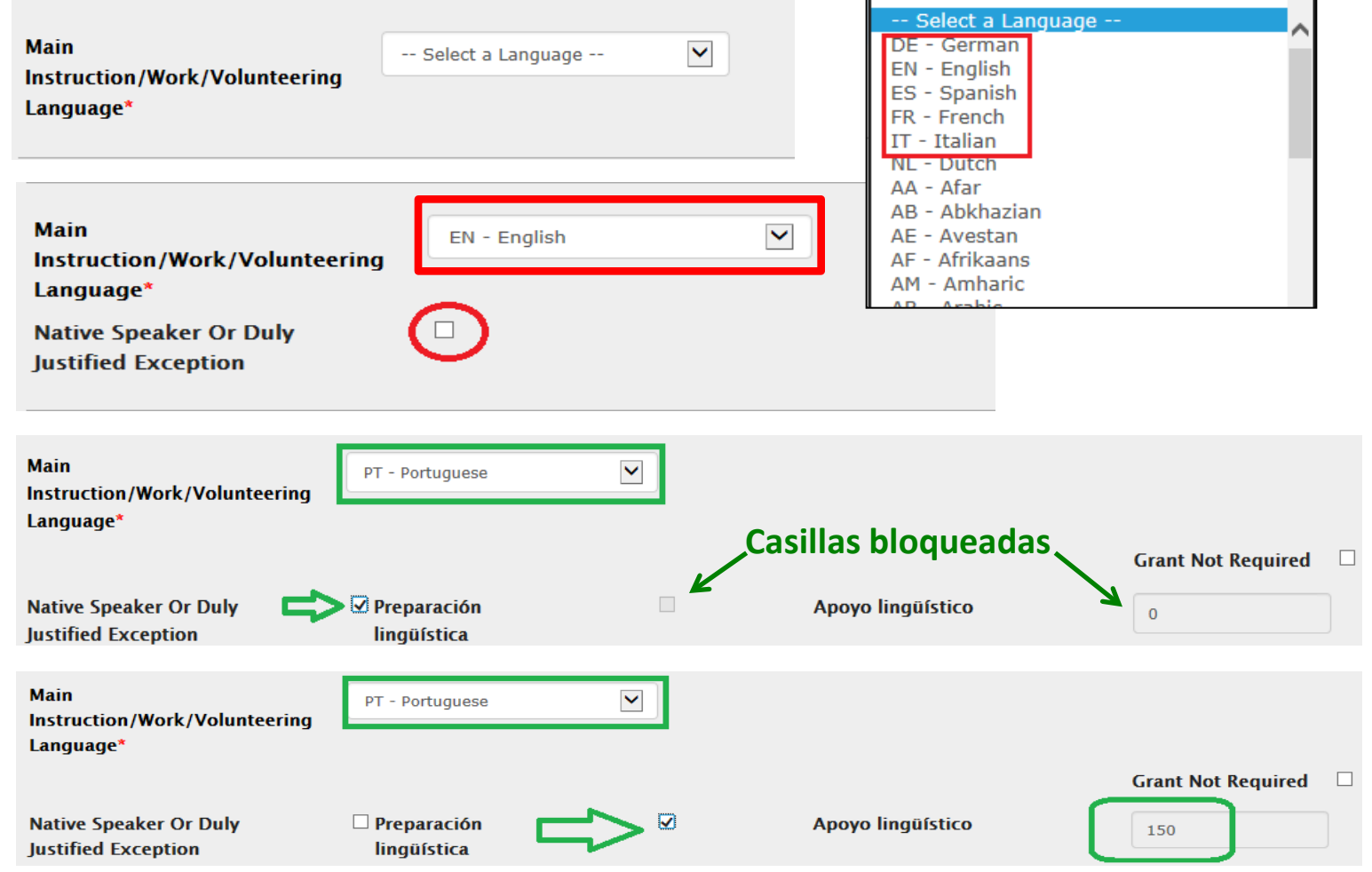

**Importante:** Imputar Prep. lingüística solo si ha sido **concedida** y es **elegible** por duración

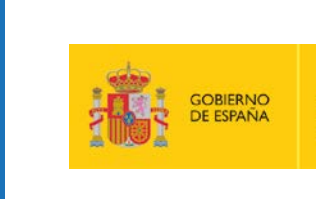

MINISTERIO<br>DE EDUCACIÓN, CULTURA Y DEPORTE

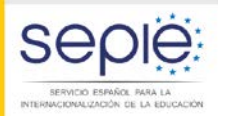

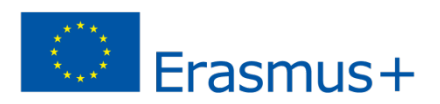

## **Movilidades IV**

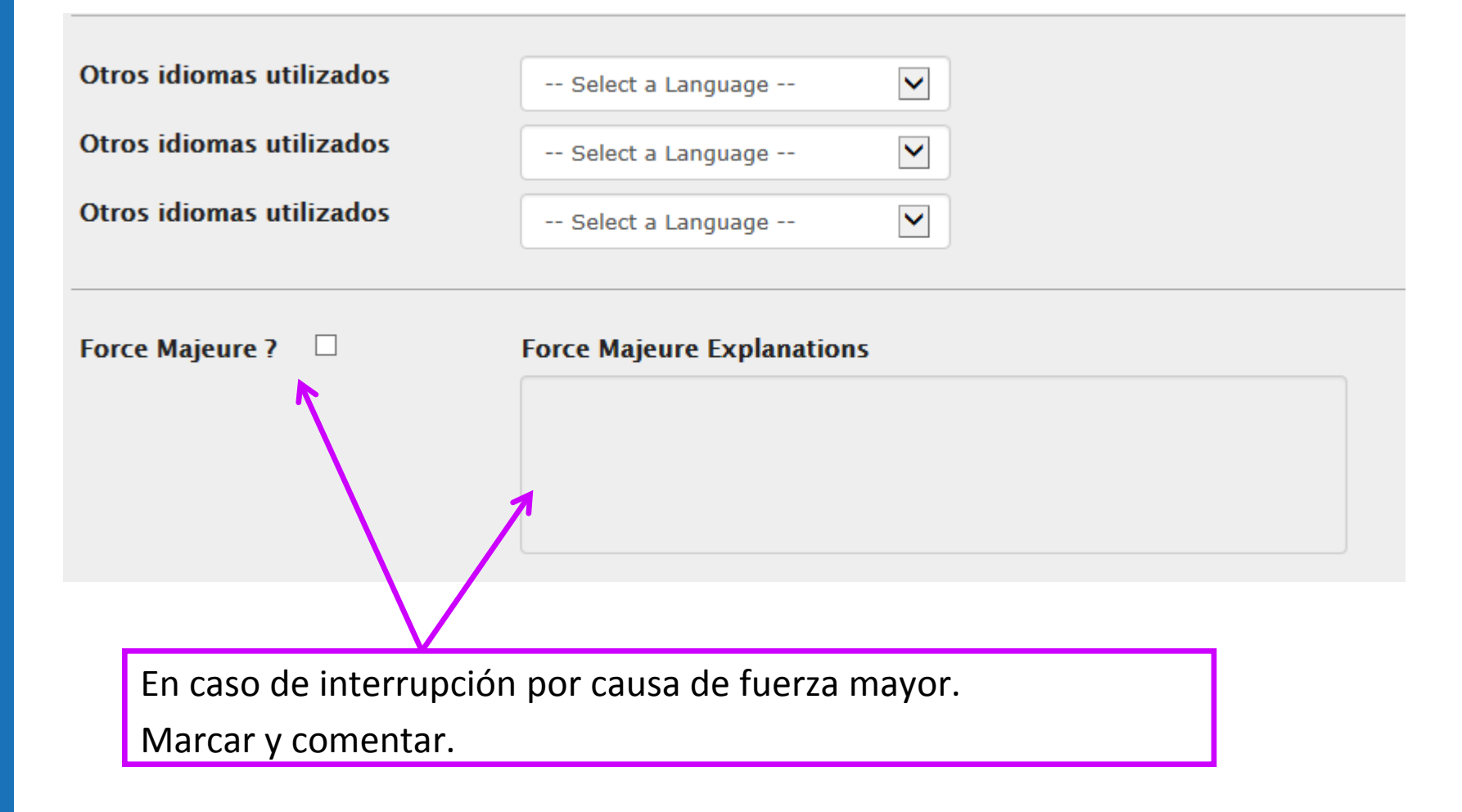

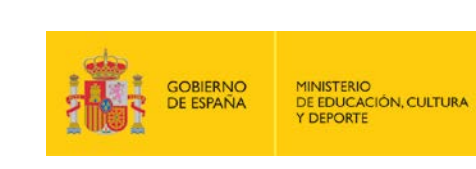

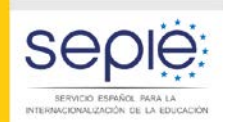

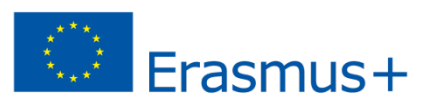

## **Movilidades V**

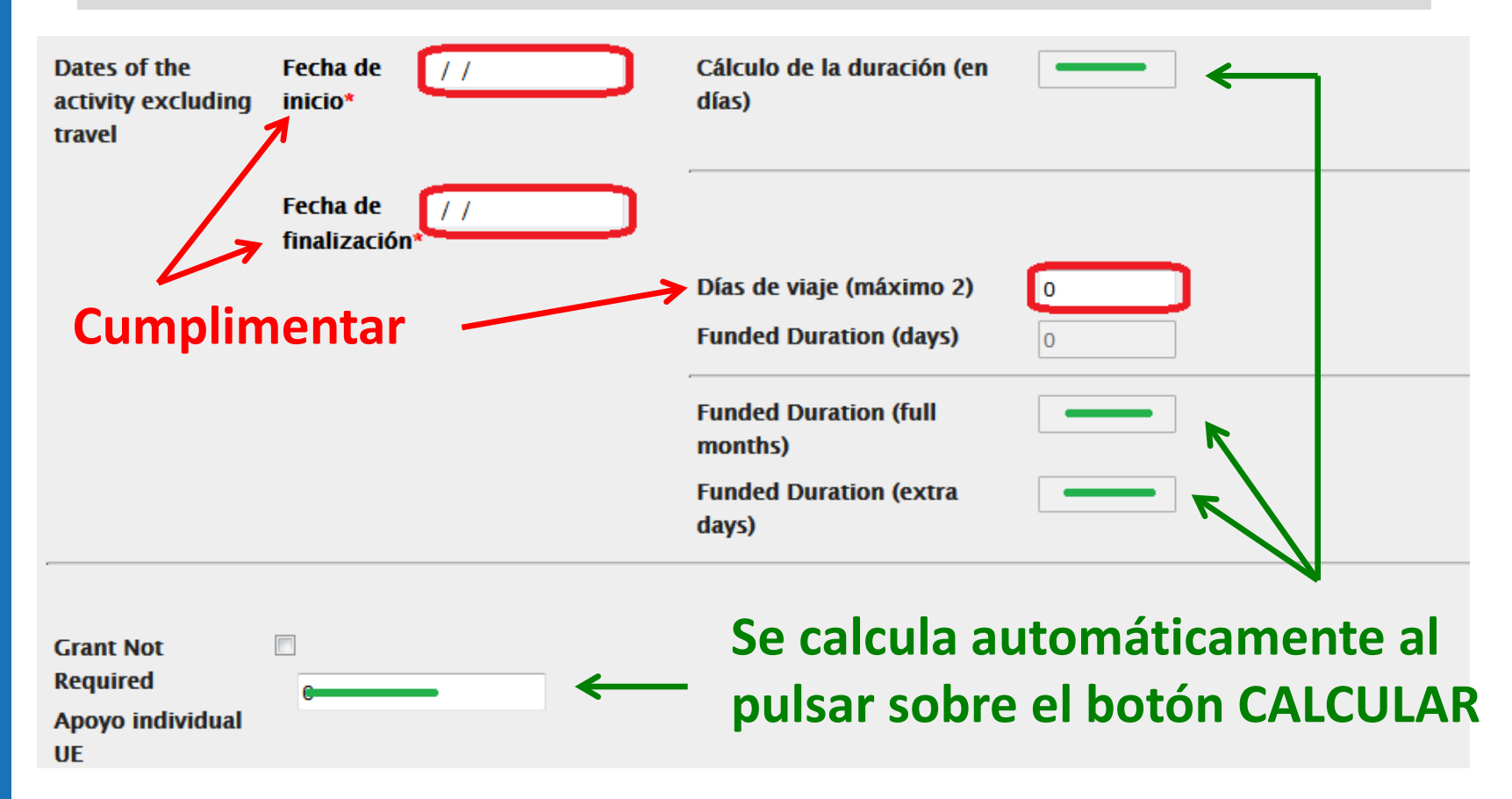

**No utilizar el nuevo botón Grant not required hasta recibir instrucciones de la CE**

**Grant Not Required** 

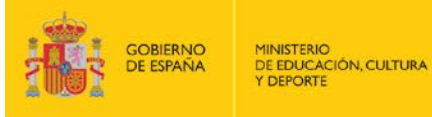

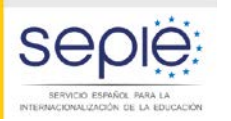

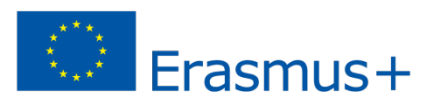

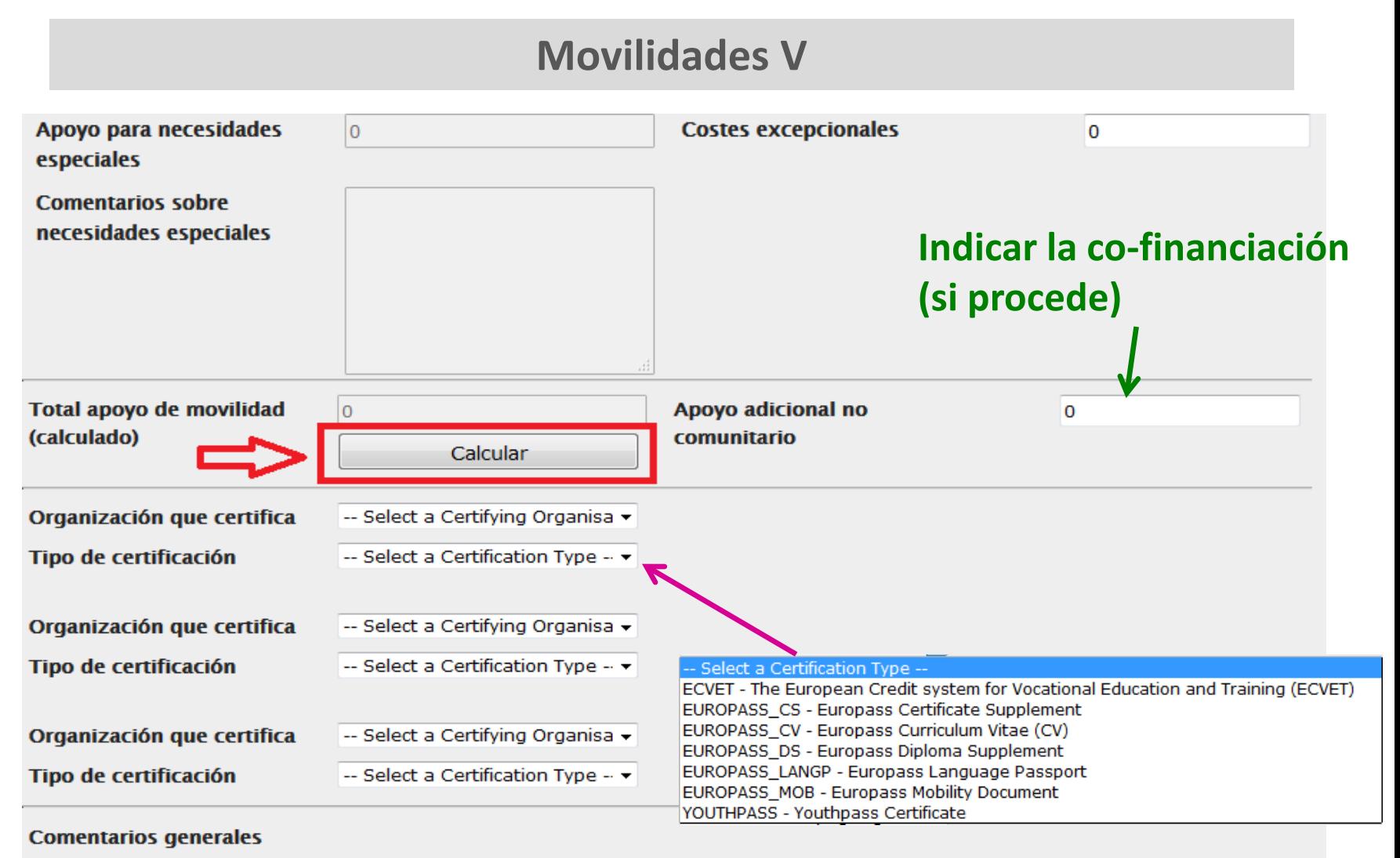

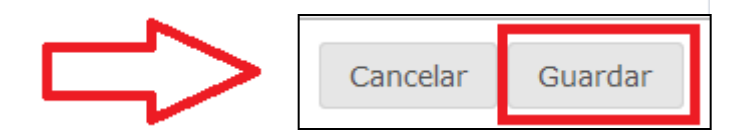

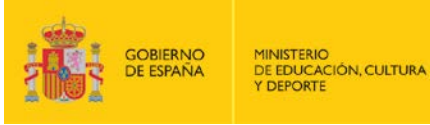

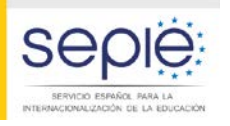

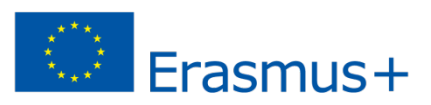

## **Movilidades V**

## **Casos especiales**:

-1 participante en 2 organizaciones de acogida distintas (2 periodos consecutivos)

-Acompañantes que comparten una movilidad: 1 acompañante durante la primera semana y otro durante la segunda semana y se financian desde la misma partida.

Si se registran 2 movilidades distintas los cálculos no se realizan correctamente

Hay que registrar 1 sola movilidad por la duración total registrando el nombre de 1 participante y el de 1 organización de acogida y detallar el caso en los comentarios

#### **Comentarios generales**

Ejemplo 1: El participante X ha realizado su movilidad en **2 empresas de acogida distintas** Del 01/10/2015 al 15/11/2015 Empresa A (la que aparece en la movilidad) Del 16/11/2015 al 20/12/2015 Empresa B (**se tiene que registrar en Organizaciones**)

Ejemplo 2: La movilidad del acompañante ha sido realizada por **2 acompañantes distintos** Del 01/10/2015 al 08/10/2015 Acompañante A (Nombre Apellidos = el que aparece en la movilidad) Del 09/10/2015 al 13/10/2015 Acompañante B (Nombre Apellidos) Estos acompañantes comparten el presupuesto de la movilidad concedida

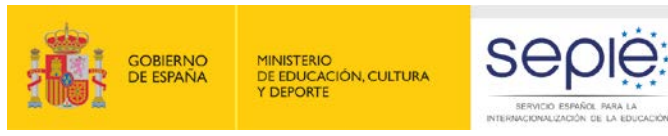

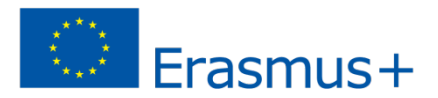

### **Cuestionario del participante - EU Survey I**

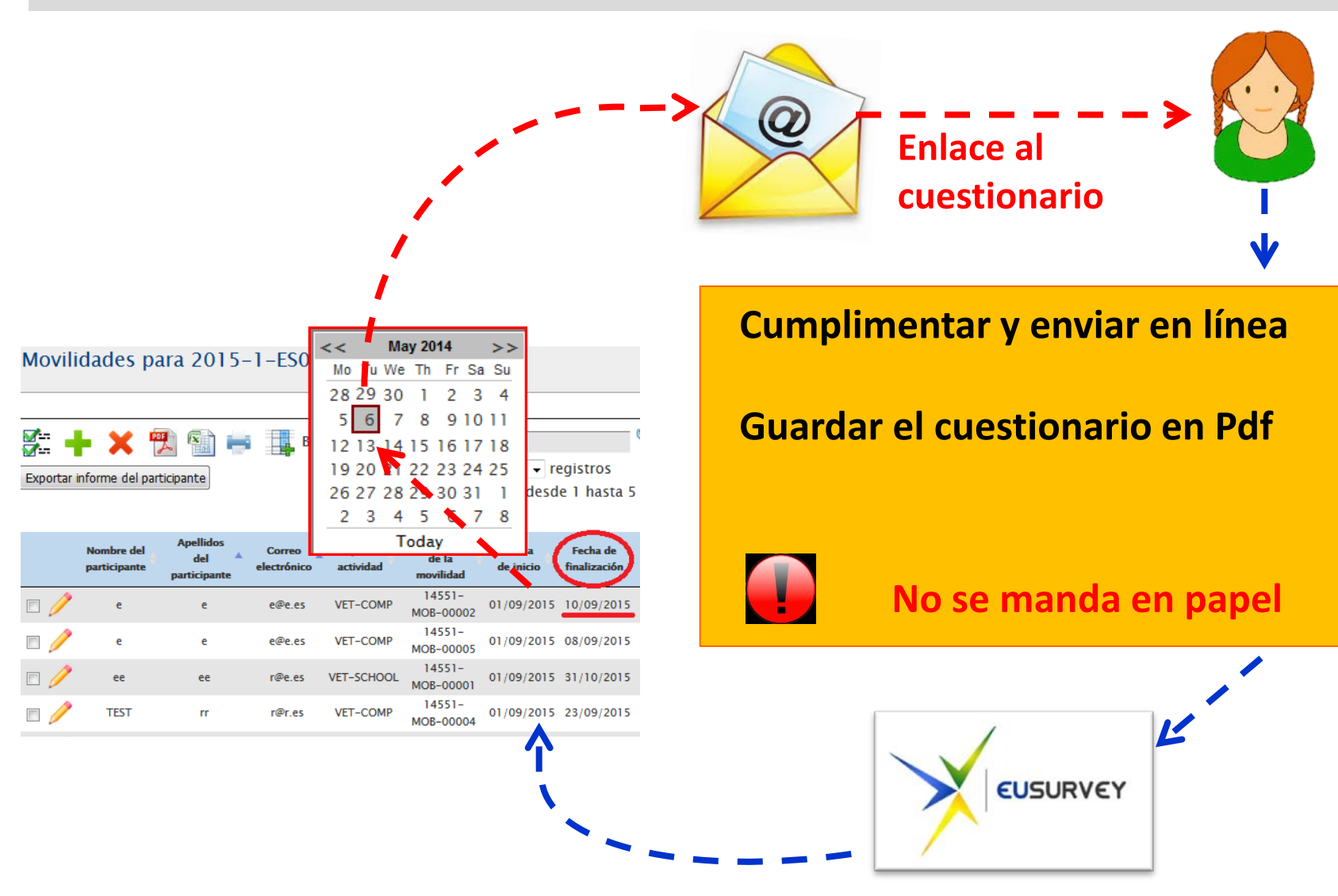

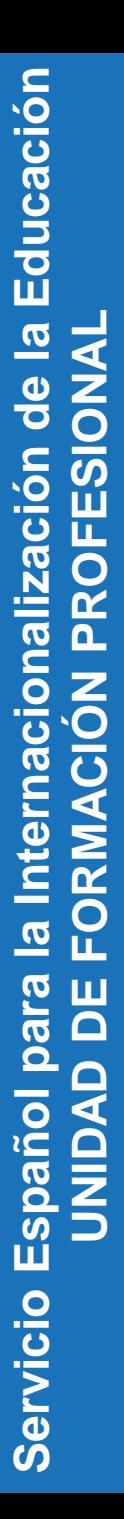

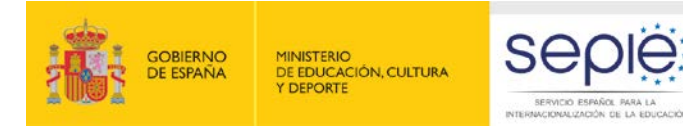

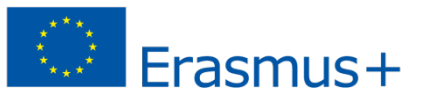

## **Cuestionario del participante - EU Survey II**

**Views** 

English

0

Participant Report Form - KA1 - VET Learning Mobility of Individuals - Learners' mobility for training in vocational education and training

Fields marked with \* are mandatory.

#### 1 Purpose of the participant report

This final report on your mobility experience will provide the EU's Erasmus+ programme with valuable information, which will benefit both future participants and contribute to the continued improvement of the programme. We are grateful for your co-operation in filling out the questionnaire.

All personal data mentioned in this form will be processed in accordance with Regulation (EC) No 45/2001 of the European Parliament and of the Council of 18 December 2000 on the protection of individuals with regard to the processing of personal data by the European Union institutions and bodies and on the free movement of such data. This report, once submitted, will be accessible to the coordinating institutions, their national agencies and the European Commission. More details in Specific Privacy statement.

#### 2 Identification of the Participant and General Information

#### 2.1 First and last name\*

See section "Publication and Usage Rights of the Information and of the Email Address" at the end of this questionnaire concerning usage of the personal information.

#### 2.2 Email address:\*

See section "Publication and Usage Rights of the Information and of the Email Address" at the end of this questionnaire concerning usage of the personal information.

12.2 I agree that my email address will be used later to contact me for further studies related to the content of this final report or

#### regarding the Erasmus+ programme and EU issues.<sup>\*</sup>

 $\bigcirc$  Yes

**@** 

 $\bigcirc$  No

Submit Save as Draft

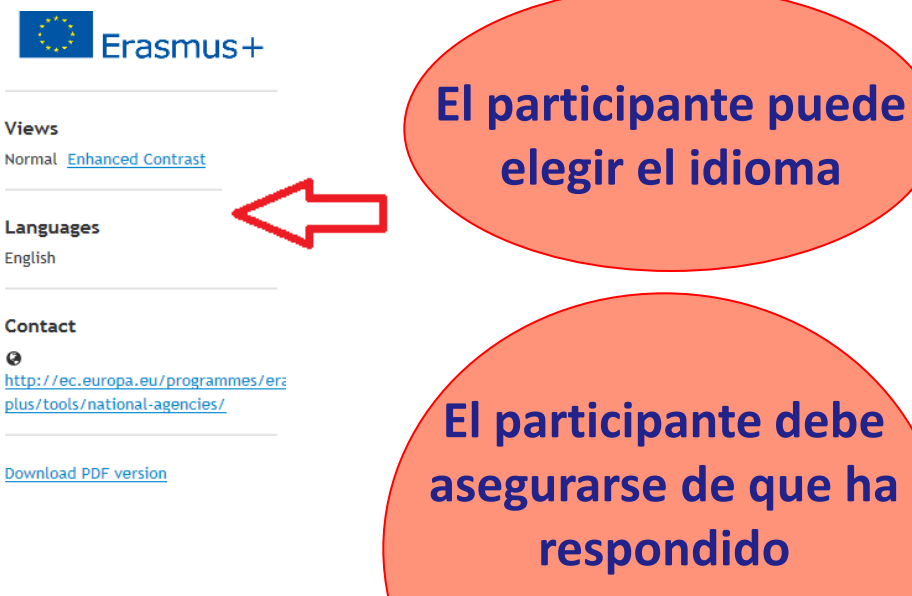

# **correctamente antes de enviar en línea Guardar**

### **Una vez enviado, NO se puede corregir**

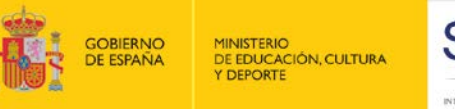

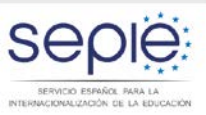

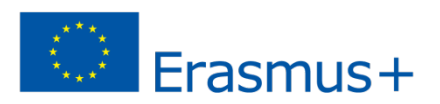

## **Cuestionario del participante – Papel del beneficiario I**

## **Antes de iniciarse la movilidad:**

- Explicar al participante cómo funciona el proceso y qué plazo tendrá para cumplimentar su cuestionario (30 días desde finalización de su estancia)
- $\checkmark$  Verificar que ha registrado correctamente su dirección de correo electrónico
- Recordarle al participante que consulte su buzón de spam / no deseados

## **Una vez pasada la fecha de finalización**:

- $\checkmark$  Asegurarse de que el informe haya sido creado por la herramienta y de que el participante lo haya enviado en línea
	- Reenviarle su informe al participante (si no le ha llegado).

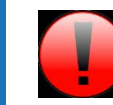

Una vez enviado, no se puede reenviar

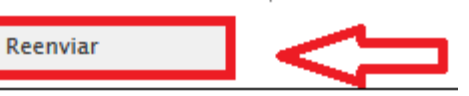

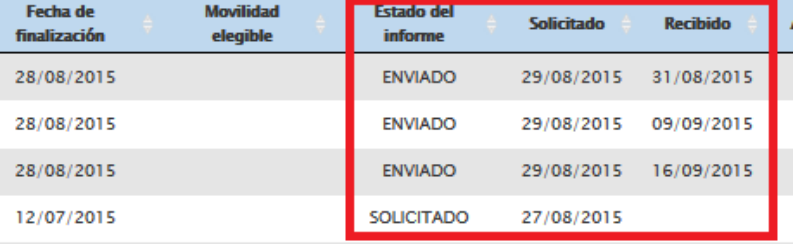

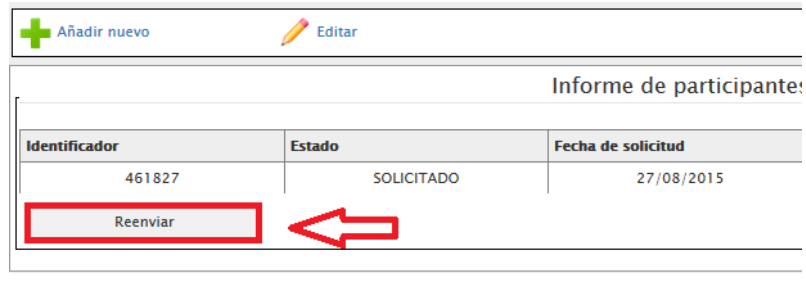

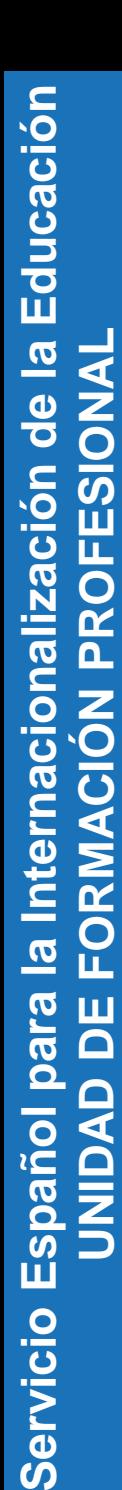

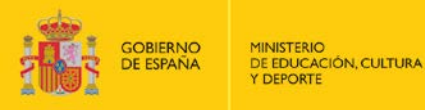

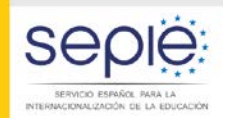

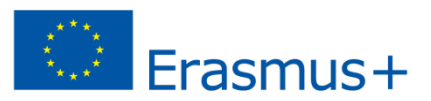

### **Sección Presupuesto**

Presupuesto

aprobado (por

% Presupuesto

Presupuesto

declarado /

#### **Pre-cumplimentada con datos de las movilidades. Solo se cumplimenta la partida de OS (Apoyo Organizativo)**

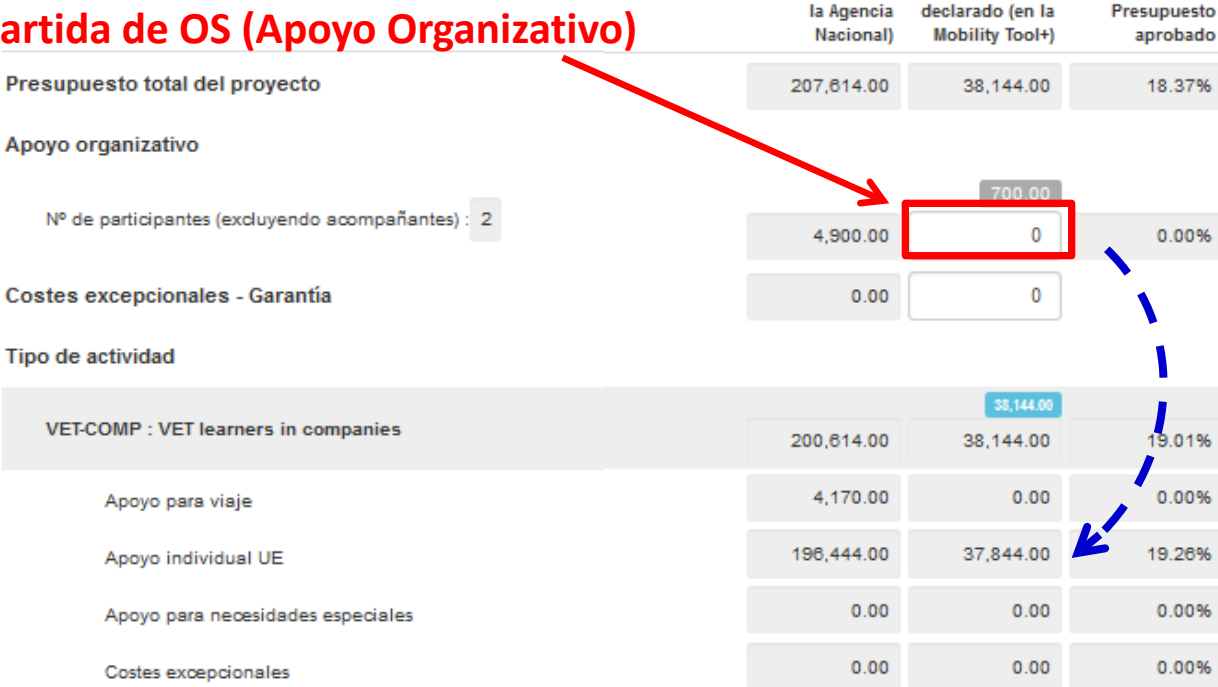

### **Transferencia presupuestaria:**

Si crea más movilidades utilizando la partida de OS, debe **restar** el importe gastado por encima de lo concedido en las partidas de movilidad (AI y Viaje)

#### Comentarios sobre costes excepcionales

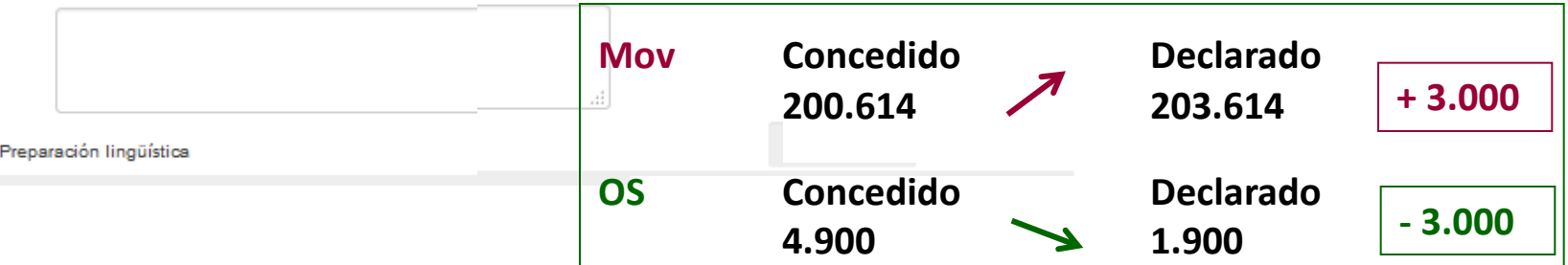

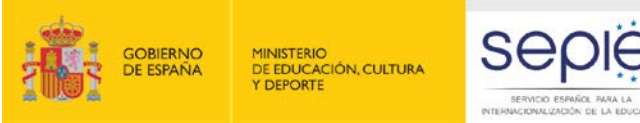

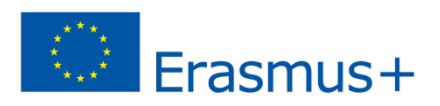

## **Informe intermedio e informe final del proyecto**

## **Informe intermedio no desarrollado todavía en la MT+**

## **Informe final**

- -**Parte financiera y estadística pre-cumplimentada**
- **- Parte narrativa**

## **Revisión del Informe final:**

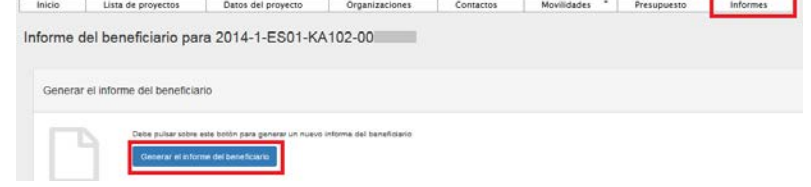

**Elegibilidad: Se verifica la declaración responsable (firma del representante legal), justificante costes excep. y que todos los informes de participantes estén enviados.** 

## **Validación de las movilidades y del presupuesto: se comprobará:**

- **Respecto duraciones mínimas**
- **Bandas de distancia declaradas (con la calculadora de la CE)**
- **Tipo de actividad declarado**
- **Elegibilidad de las partidas de Preparación Lingüística**
- **Elegibilidad de los acompañantes declarados (tiene que haber menores y NNEE)**
- **Elegibilidad socios de acogida**
- **Costes reales (gastos excepcionales y NNEE)**

## **Revisión cualitativa (Ajuste importe de liquidación en función de la puntuación resultante de la evaluación del informe)**

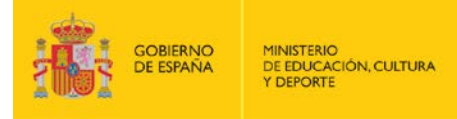

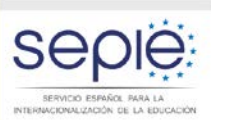

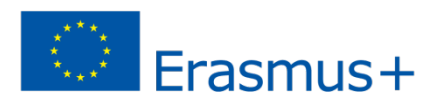

**Procedimiento Informes Intermedios**

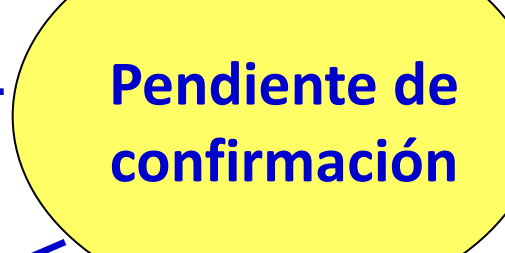

**Procedimiento Informes Finales**

> **Procedimiento cambios (enmiendas o no):**

**Datos del proyecto, presupuesto, fechas Datos de la institución beneficiaria (y miembros consorcio)**

**Nuevos botones ("Grant no requested") y todas las mejoras solicitadas a Bruselas**

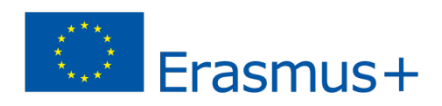

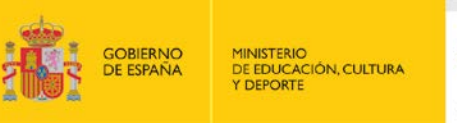

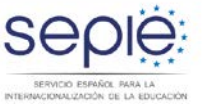

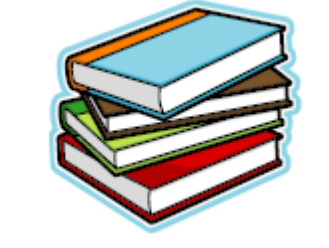

## **http://www.sepie.es/mobilitytool+.html**

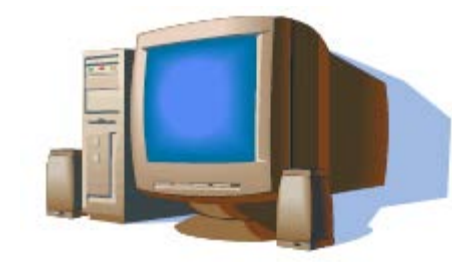

**Asistencia a usuarios: mobilitytool@sepie.es** **Indiquen por favor la referencia completa del proyecto en el asunto del correo** 

**¡Muchas gracias por su atención y mucho ánimo!**

**Madrid, 17 de septiembre de 2015**

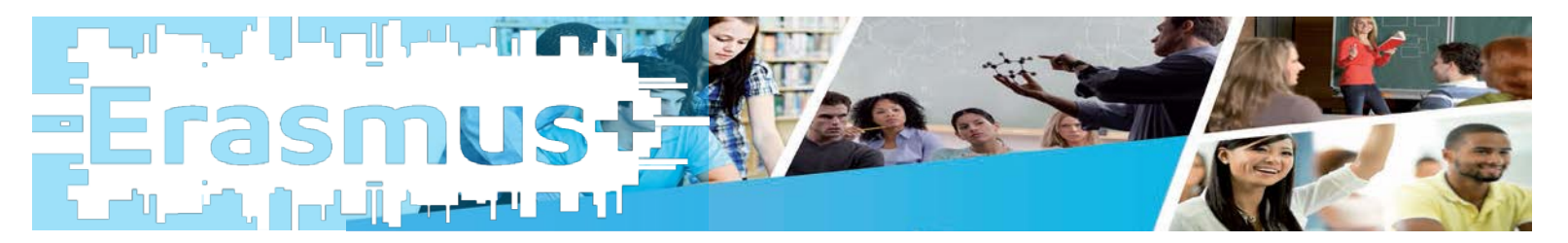